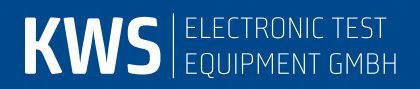

# **APPLICATION NOTE AN001**

Fernsteuerung – SNMP-Remote-Control

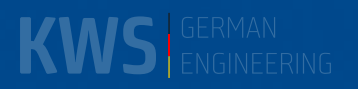

# <span id="page-2-0"></span>Inhaltsverzeichnis

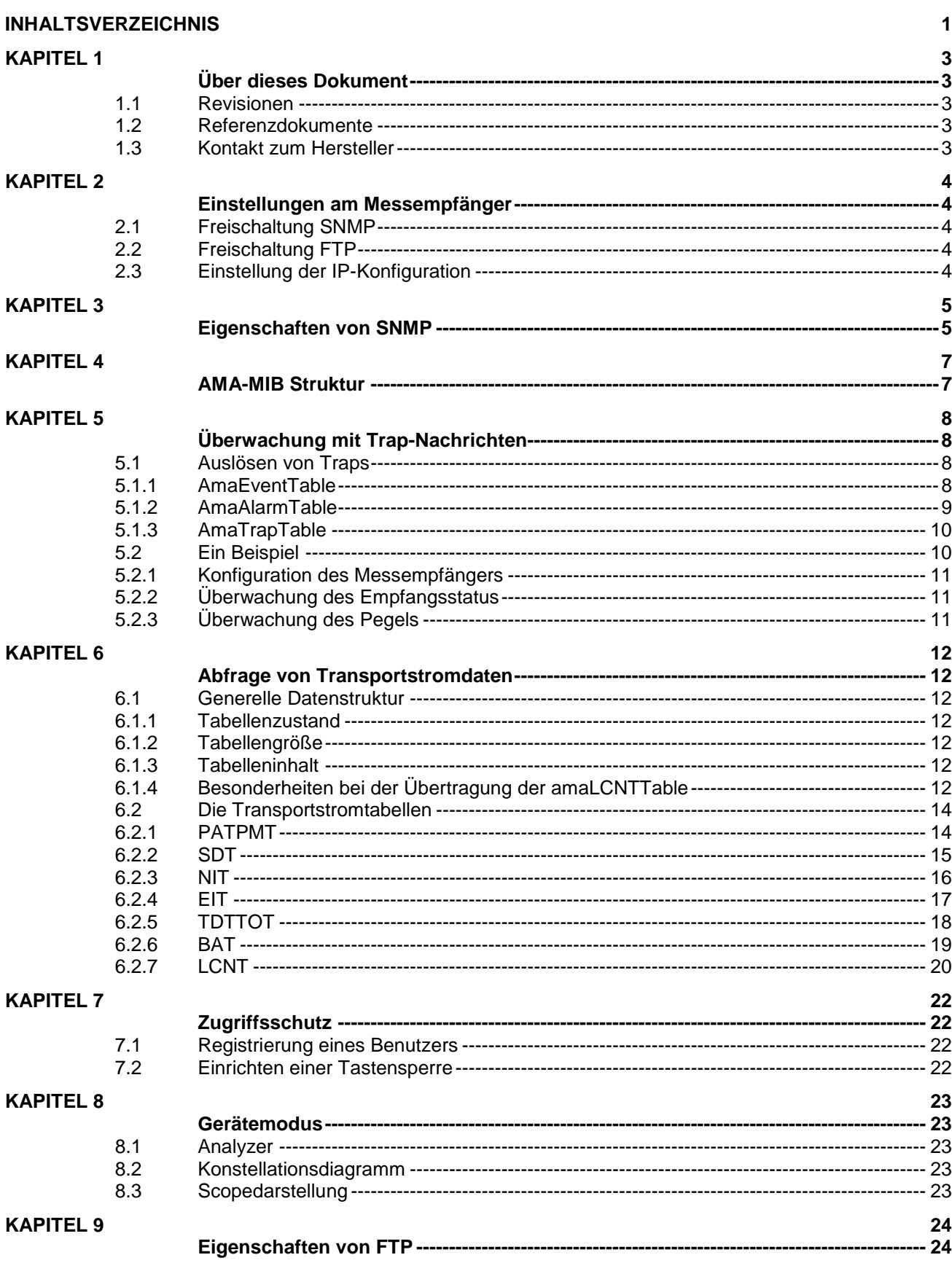

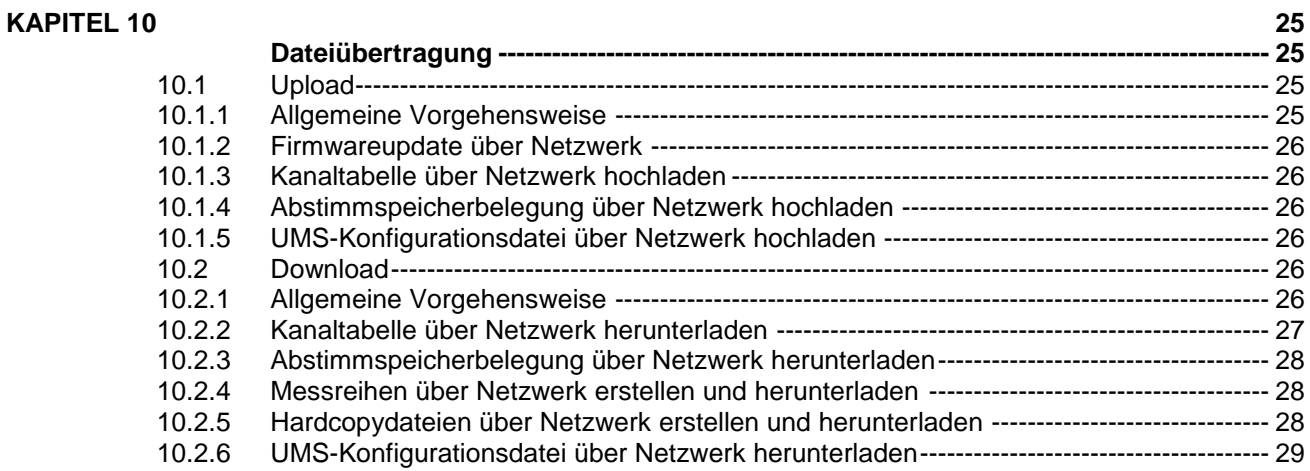

# <span id="page-4-1"></span><span id="page-4-0"></span>**Über dieses Dokument**

Dieses Dokument beinhaltet Informationen zu den Softwareoptionen "Fernsteuerung - SNMP-Remote-Control" und "FTP" von Antennenmessempfängern vom Typ AMA310.

#### <span id="page-4-2"></span>*1.1 Revisionen*

V00.01 Juli 2010 Erste Veröffentlichung V00.02 Januar 2015 Erweiterungen bezüglich Transportstromdaten, Gerätemanagement und Analyzersteuerung V00.03 Dezember 2017 Erweiterungen bezüglich SNMPv3 und FTP

#### <span id="page-4-3"></span>*1.2 Referenzdokumente*

Diese Application Note bezieht sich auf folgende Dokumente:

AMA310 Antennen-Messempfänger Bedienungsanleitung

#### <span id="page-4-4"></span>*1.3 Kontakt zum Hersteller*

Für aktuelle Informationen zu Produkten von KWS-Electronic besuchen Sie unsere Homepage **www.kws-electronic.de**. Dort finden Sie auch alle Kontaktdaten.

# <span id="page-5-1"></span><span id="page-5-0"></span>**Einstellungen am Messempfänger**

#### <span id="page-5-2"></span>*2.1 Freischaltung SNMP*

Die Option "Fernsteuerung - SNMP-Remote-Control" muss über einen 8-stelligen Schlüssel (Key-Code) im Messgerät aktiviert werden. Dieser ist beim Hersteller anzufordern. Weitere Informationen zur Eingabe des Key-Codes sind in der Bedienungsanleitung zum Messempfänger im Kapitel "Gerätemanagement" im Abschnitt "Freigabe von Software-Optionen" zu finden.

#### <span id="page-5-3"></span>*2.2 Freischaltung FTP*

Die Option "FTP" muss über einen 8-stelligen Schlüssel (Key-Code) im Messgerät aktiviert werden. Dieser ist beim Hersteller anzufordern. Weitere Informationen zur Eingabe des Key-Codes sind in der Bedienungsanleitung zum Messempfänger im Kapitel "Gerätemanagement" im Abschnitt "Freigabe von Software-Optionen" zu finden.

#### <span id="page-5-4"></span>*2.3 Einstellung der IP-Konfiguration*

Bevor das Messgerät in einem Netzwerk betrieben werden kann, müssen die IP-Einstellungen vorgenommen werden. Dazu gehören IP-Adresse, Subnetz-Maske und Standard-Gateway. Diese Angaben können über **MODE** -> **EINSTELLU.** -> **IPCONFIG** -> **IP-ADR**, **SUBNETMASK**, bzw. **STDGATEWAY** eingegeben werden.

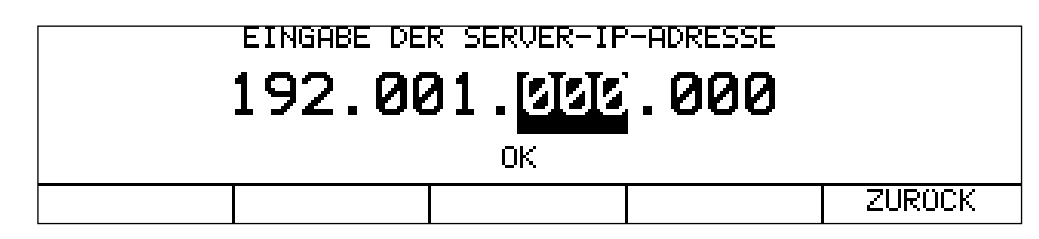

Die Eingabe geschieht über die Zehnertastatur. Nach Eingabe einer Stelle ist die Taste **ENTER** zu betätigen, woraufhin der Cursor auf die nächste Position springt. Ist die letzte Stelle eingegeben, steht der Cursor auf OK. Jetzt wird durch eine abschließende Betätigung der Taste **ENTER** die Einstellung abgespeichert.

Nach einer Veränderung der IP-Konfiguration **muss** das Messgerät einmal aus- und eingeschaltet werden, damit der TCP-IP-Stack mit der neuen Einstellung initialisiert wird.

### <span id="page-6-1"></span><span id="page-6-0"></span>**Eigenschaften von SNMP**

SNMP setzt auf das Internetprotokoll (IP) auf und existiert in drei Versionen. Die Standards zum Internet sind in Request-For-Comments-Dokumenten (RFCs) festgehalten. Dabei ist z.B. die Version 1 des SNMP-Standards (SNMPv1) in den Dokumenten RFC1155, RFC1156 und RFC1157 beschrieben. Die SNMP Option des Messempfängers verwendet SNMPv3.

Ein PC oder Netzwerkgerät auf welchem eine SNMP-fähige Netzwerk Management Software installiert ist, wird SNMP Manager oder SNMP Client genannt. Das zu überwachende Netzwerkgerät, z.B. ein Messempfänger, wird als SNMP Agent oder SNMP Server bezeichnet. Die Client-Server-Bezeichnung bezieht sich darauf, dass das zu überwachende Netzwerkgerät als Server Daten zur Verfügung stellt und das Überwachungsprogramm als Client diese Daten abfragt. Im weiteren Verlauf wird das Netzwerk Management System als SNMP Manager und das zu überwachende Gerät als SNMP Agent bezeichnet.

Um ein Netzwerkgerät zu steuern, werden Einstellungen vorgenommen und ausgelesen. Des Weiteren kann ein Netzwerkgerät so genannte Events anstoßen, um über bestimmte Ereignisse zu informieren. Bei SNMP erfolgt die Steuerung hauptsächlich über Set- (um Einstellungen vorzunehmen) und Get-Anweisungen (um Einstellungen, Messwerte und Parameter auszulesen). Die ausgelösten Ereignisse die z.B. zur Überwachung verwendet werden sind so genannte Traps. Die Objekte (meist Variablen), welche für die Steuerung und Überwachung benötigt werden, werden durch eine eindeutige Object Identity (OID) repräsentiert.

Alle OIDs werden in einer Management Information Base (MIB) aufgelistet. Die MIB besitzt eine Baumstruktur, wobei jeder Knoten im MIB-Baum einen Namen sowie eine Nummer trägt und eine OID alle Namen bzw. Nummern bis zum eigentlichen Objekt enthält. Bestimmte MIB-Elemente sind standardisiert, jedoch kann z.B. eine Firma bei der Internet Assigned Numbers Authority (IANA) eine Private Enterprise Number (PEN) beantragen. Die Knoten bis zu den PENs sind laut Standard .iso(1).org(3).dod(6).internet(1).private(4).enterprise(1).

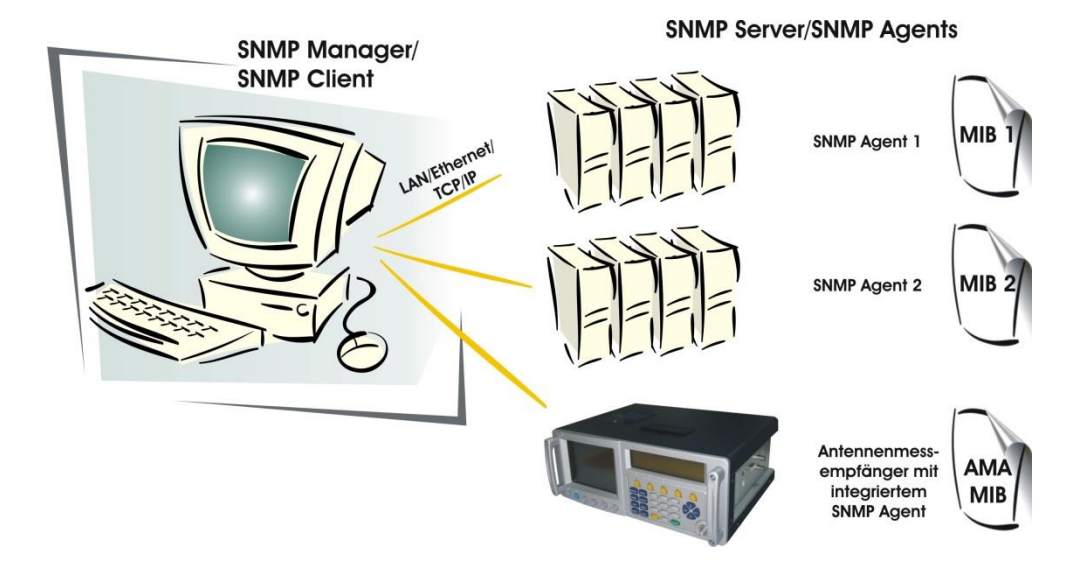

Der Hersteller hat z.B. die PEN 35128 und die OID für das MER-Objekt von Messempfängern ist ".1 .3 .6 .1 .4 .1 .35128 .ama(1) .measuredValues(2) .amaMER(4)". Die Vergabe der OIDs hinter der PEN bleibt dem PEN-Besitzer selbst überlassen und wird in einer gerätespezifischen MIB festgehalten. Bei dieser MIB handelt es sich genau genommen um eine Unter-MIB und sie kann in der Regel vom Gerätehersteller angefragt werden.

#### *6 Kapitel 3 - Eigenschaften von SNMP*

Eine (Unter-) MIB wird in einer Textdatei mit der Dateiendung .mib beschrieben und der Dateiinhalt folgt einer vorgegebenen Syntax. Damit ist gewährleistet, dass einem SNMP-Manager durch Einlesen einer MIB ein SNMP-Agenttyp bekannt gemacht werden kann. Der SNMP-Manager kann dann alle SNMP-Agents verwalten, für welche die eingelesene MIB gilt. Ein bestimmtes Netzwerkgerät wird dabei über dessen IP-Adresse angesprochen.

Bei SNMPv3 wurden mit dem User-based Security Model (USM) Sicherheitsmechanismen eingeführt. Es stehen Authentifizierung und Verschlüsselung zur Verfügung. Wenn die Authentifizierung aktiv ist, wird außerdem die Aktualität der Daten überprüft. Neben der Vergabe eines Benutzernamens amaUsmUserName kann entweder kein Sicherheitsprotokoll aktiv sein, nur die Authentifizierung mit dem HMAC-SHA-96 Protokoll erfolgen oder zusätzlich zur Authentifizierung die Verschlüsselung mit AES-CFB-128 die Übertragung sichern. Das HMAC-SHA-96 Protokoll kombiniert mit dem Keyed-Hash Message Authentication Code (HMAC) einen Authentifizierungsalgorithmus mit geheimem Schlüssel und den Secure Hash Algorithm (SHA), eine Gruppe standardisierter, kryptographisch Hashfunktionen. AES-CFB-128 bedeutet, dass der Stromchiffremodus Cipher Feedback Mode (CFB) für die Blockchiffre Advanced Encryption Standard (AES) mit einer Blocklänge von 128 Bit verwendet wird.

#### <span id="page-8-1"></span><span id="page-8-0"></span>**AMA-MIB Struktur**

Die AMA-MIB ist in acht Bereiche aufgeteilt.

#### - control:

In dieser Kategorie befinden sich alle Objekte, die für die Abstimmung des Messempfängers benötigt werden. Je nach Messbereich etc. sind unterschiedliche Objekte zu verwenden. Die Reihenfolge in der die Einstellungen vorgenommen werden, ist analog zur Bedienung des Messempfängers. Des Weiteren müssen einige der Objekte in bestimmten Konfigurationen nicht gesetzt werden, da diese Parameter dann vom Messempfänger automatisch ermittelt werden.

#### - measuredValues:

Die Objekte aus diesem Bereich geben die Messwerte zurück. Die Anzahl der Objekte mit gültigen Messwerten unterscheidet sich je nach Messbereich. Das Objekt amaLevel liefert bei abgestimmtem Messgerät immer einen Messwert für den Pegel.

#### - receivedParameters:

Hierbei handelt es sich um Parameter die vom Messempfänger automatisch ermittelt werden. Auch hier unterscheidet sich die Anzahl der Objekte mit gültigen Werten je nach Messbereich.

#### - trapControl :

In diesem Bereich werden die Einstellungen für das Senden von Trap-Nachrichten vorgenommen. Hierfür stehen die drei Tabellen amaEventTable, amaAlarmTable und amaTrapTable zur Verfügung. In der amaEventTable können alle Einstellungen über den Empfänger der Ereignisse vorgenommen werden. Die amaAlarmTable beinhaltet alle Angaben zu den zu überwachenden Messgrößen und die amaTrapTable dient der Überwachung von Zuständen, z.B. von amaState.

#### - traps:

Hier werden die Traps aufgelistet, die vom Messempfänger bei Auftreten bestimmter Ereignisse gesendet werden.

#### - transportStreamData:

Einige Informationen der SI-Tabellen aus den MPEG-Datenströmen können über diesen Bereich abgefragt werden. Die Datenabfrage initiiert eine Transportstromanalyse der entsprechenden Tabelle, deren Ergebnisse anschließend übertragen werden.

#### - deviceManagement:

Gerätespezifische Daten werden über die deviceManagement Objekte übertragen. Dazu gehört die Abfrage der Seriennummer oder das Einrichten einer Tastensperre. Des Weiteren befindet sich hier die USM Tabelle mit welcher die Sicherheitsparameter für SNMPv3 festgelegt werden können.

#### - analyzerControl:

Einige Einstellungen im Spektrumanalyzermodus des Messempfängers können über diesen Bereich vorgenommen werden.

#### - fileTransferConfig:

Die Objekte aus diesem Bereich können für die Dateiübertragung mittels FTP verwendet werden. Unter anderem ist es möglich einen Benutzernamen und ein Passwort für die FTP Übertragung festzulegen.

Um Messwerte und Parameter empfangen zu können, muss der Messempfänger abgestimmt und somit mindestens ein Control-Objekt via SNMP-Befehl gesetzt worden sein. Mit Setzen eines Control-Objekts wird die SNMP Funktionalität im Messempfänger aktiviert und Messwerte und Parameter können ausgelesen werden.

# <span id="page-9-1"></span><span id="page-9-0"></span>**Überwachung mit Trap-Nachrichten**

#### <span id="page-9-2"></span>*5.1 Auslösen von Traps*

Wie bereits erwähnt, kann ein SNMP-Agent durch Auslösen eines Traps einen SNMP-Manager über ein aufgetretenes Ereignis informieren. Das vereinfacht für den SNMP-Manager die Überwachung von SNMP-Agents, da bestimmte Objekte nicht zyklisch abgefragt werden müssen. Ein SNMP-Agent meldet sich selbstständig beim SNMP-Manager. Vom Messempfänger können bestimmte Messwerte und Zustände überwacht werden. Genauere Informationen zu den einzelnen Objekten sind in der AMA-MIB enthalten.

Entsprechend dem Überwachungsprogramm des Messempfängers (siehe Kapitel "Überwachungsprogramm" in der Bedienungsanleitung zum Messempfänger) können je nach Messbereich verschiedene Messgrößen überwacht werden:

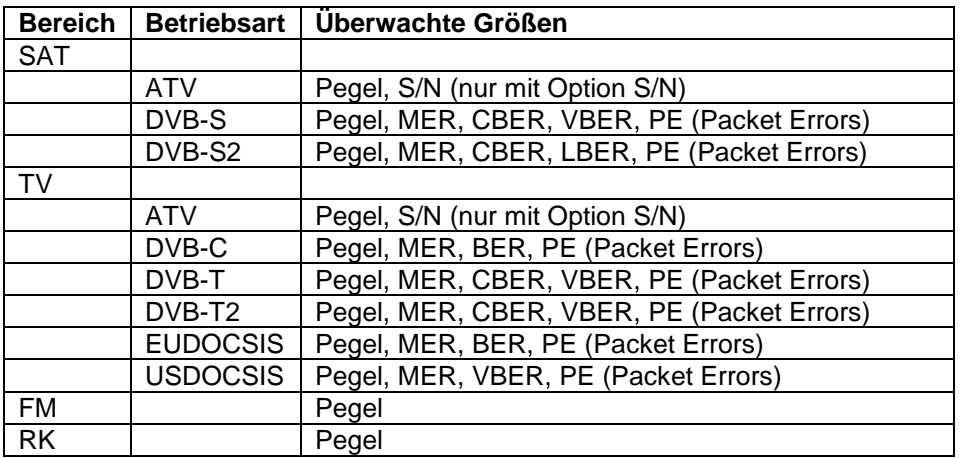

Des Weiteren kann bei digitalem Empfang der Status locked/unlocked kontrolliert werden.

#### <span id="page-9-3"></span>*5.1.1 AmaEventTable*

Zunächst muss der SNMP-Manager den SNMP-Agent für das Senden von Traps konfigurieren. Um einem SNMP-Agent mitzuteilen an welchen SNMP-Manager und in welcher Form Traps gesendet werden sollen, erfolgt ein Eintrag in die amaEventTable.

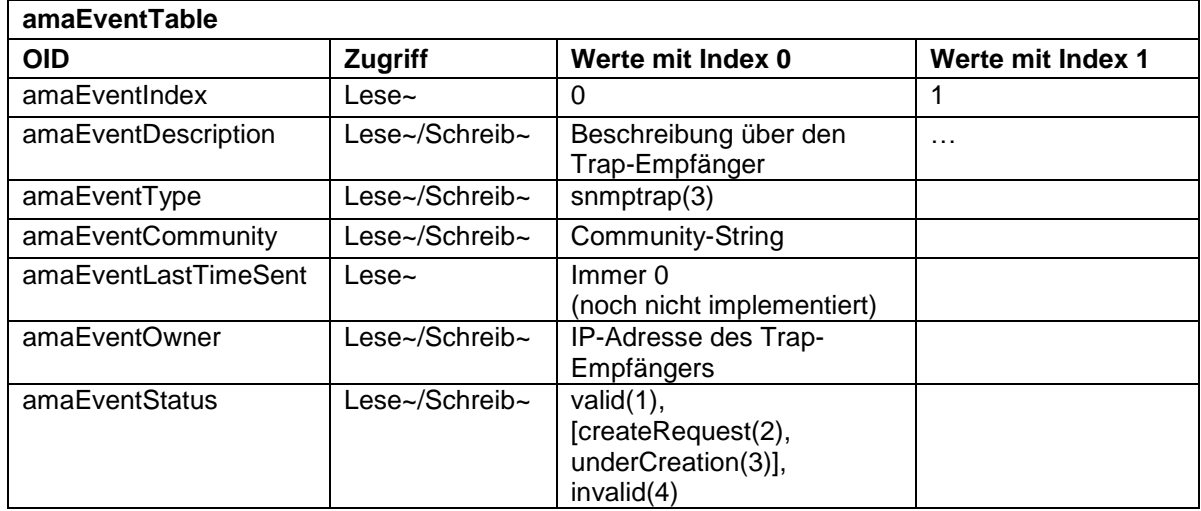

Durch Abfrage des amaEventIndex kann ein freier Index ermittelt werden, da ein nicht verwendeter Index den Fehler "no such value" (zu Deutsch "dieser Wert existiert nicht") zurückgibt.

Die notwendigen Einträge sind amaEventCommunity und amaEventOwner, die übrigen Angaben sind freiwillig, da der amaEventType grundsätzlich "snmptrap" ist. Sind alle Angaben vollständig, werden die Einträge durch Setzen von amaEventStatus auf "valid" (zu Deutsch "gültig") für abgeschlossen erklärt. Der verwendete Event-Index wird anschließend für die Einträge in der amaAlarmTable und amaTrapTable benötigt, um den Trap-Empfänger anzugeben. Soll ein SNMP-Manager keine Traps mehr empfangen, muss der amaEventStatus mit dem entsprechenden Index auf "invalid" (zu Deutsch "ungültig") gesetzt werden. Alle Einträge in amaAlarmTable und amaTrapTable, welche diesen Event-Index angeben, werden damit ebenfalls auf "invalid" gesetzt.

Nachdem ein Trap-Empfänger angelegt ist, können gewünschte Traps durch Einträge in die amaAlarmTable und amaTrapTable angegeben werden. Auch hier kann durch Abfrage von amaAlarmIndex bzw. amaTrapIndex ein freier Index ermittelt werden.

#### <span id="page-10-0"></span>*5.1.2 AmaAlarmTable*

In der Alarmtabelle sind die Einträge amaAlarmVariable, amaAlarmSampleType, amaAlarmRisingThreshold oder amaAlarmFallingThreshold und amaAlarmEventIndex zwingend erforderlich. Der obere (amaAlarmRisingThreshold) und der untere Grenzwert (amaAlarmFallingThreshold) können entweder einzeln oder zusammen angegeben werden. In bestimmten Fällen macht die Angabe einer der beiden Grenzwerte keinen Sinn und kann entfallen.

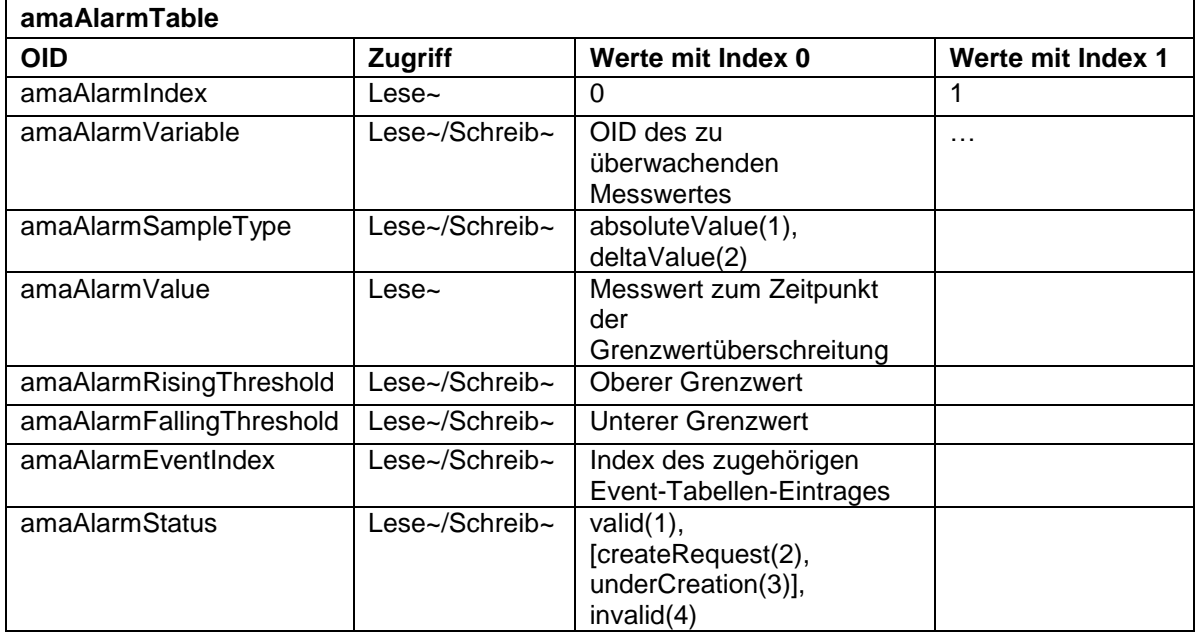

Bei amaAlarmEventIndex handelt es sich um den Index des Event-Tabelleneintrags, welcher den gewünschten Trap-Empfänger beschreibt. Um die Einträge abzuschließen muss auch hier das Statusobjekt, in diesem Fall amaAlarmStatus, auf "valid" gesetzt werden.

Einträge in der Alarmtabelle lösen beim Auftreten einer Grenzwertüber- bzw. Grenzwertunterschreitung amaTrapAlarms aus. Fällt ein überwachter Messwert wieder in den Bereich innerhalb der Grenzwerte zurück, wird vom Messempfänger ein amaTrapOK-Trap gesendet. Soll ein Messwert nicht mehr überwacht werden, muss der entsprechende Eintrag in der Alarmtabelle durch Setzen von amaAlarmStatus auf "invalid" gelöscht werden.

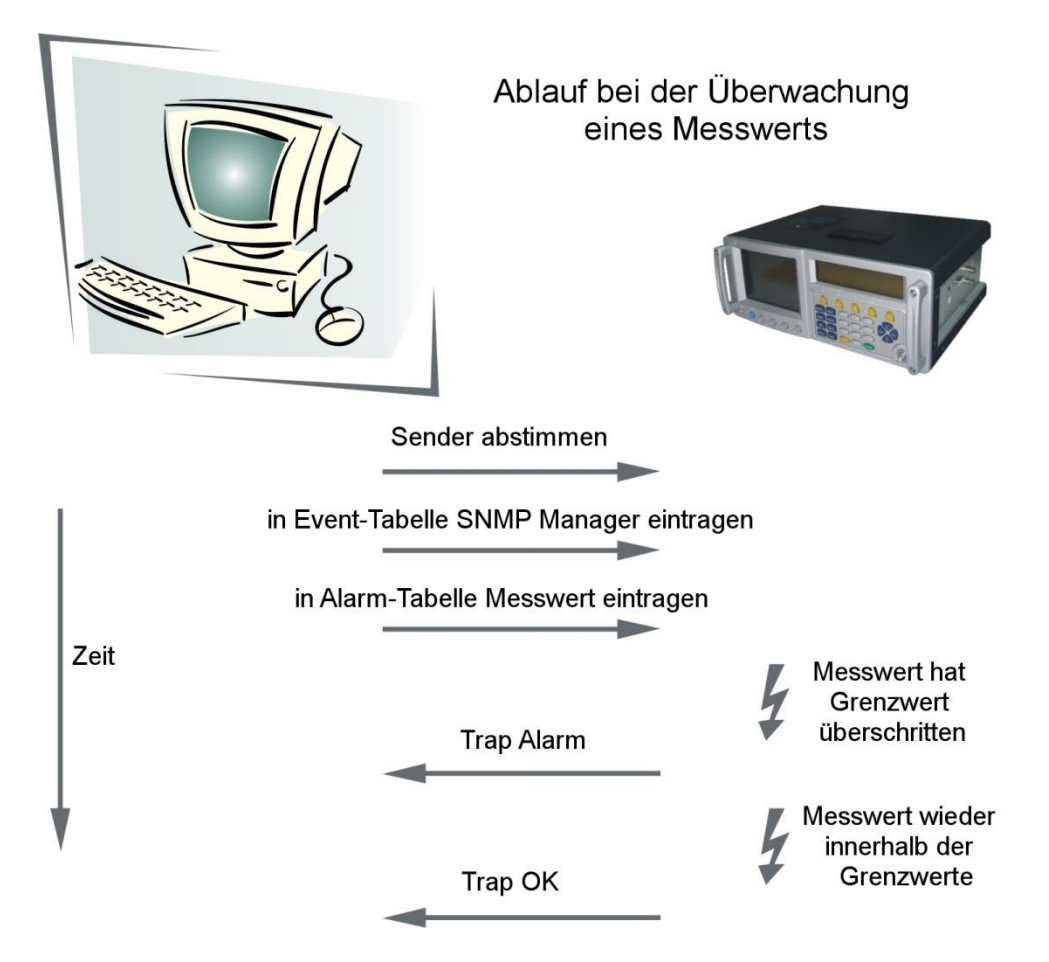

#### <span id="page-11-0"></span>*5.1.3 AmaTrapTable*

Um Zustände des Messempfängers zu überwachen, müssen amaTrapVariable und amaTrapEventIndex in die Trap-Tabelle eingetragen werden. Auch hier handelt es sich bei amaTrapEventIndex um den Index des Event-Tabelleneintrags, welcher den gewünschten Trap-Empfänger beschreibt. Des Weiteren werden hier ebenfalls die Einträge für einen Index abgeschlossen, indem das Statusobjekt amaTrapStatus auf "valid" gesetzt wird. Die Angabe von Grenzwerten ist für die Überwachung eines Zustands nicht notwendig, stattdessen wird ein amaTrapState-Trap ausgelöst, wenn sich der zu überwachende Zustand ändert. Soll ein Zustand nicht mehr überwacht werden, muss der entsprechende Eintrag in der Trap-Tabelle durch Setzen von amaTrapStatus auf "invalid" gelöscht werden.

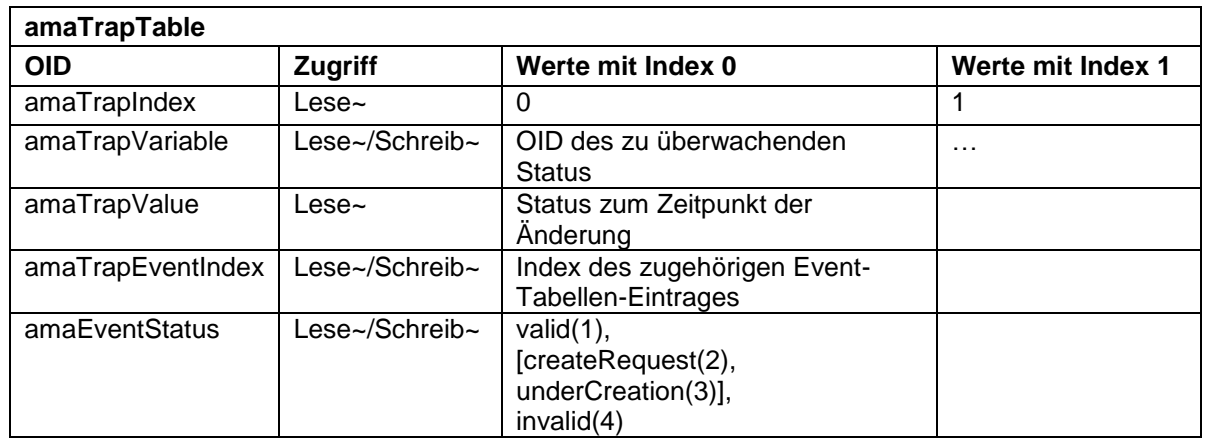

### <span id="page-11-1"></span>*5.2 Ein Beispiel*

Nachfolgend werden konkrete Beispiele gegeben, wie das Gerät zum Senden von Traps eingestellt werden muss. Um die Einstellungen vornehmen zu können, wird ein SNMP-/Netzwerk-Management-Programm benötigt, bei welchem die AMA-MIB eingelesen wurde.

Für den Empfang von Traps muss der IP-Port 162 freigegeben sein, der eventuell von einer Firewall gesperrt wurde.

Des Weiteren muss ein Trap-Empfangs-Programm zur Darstellung der eingegangenen Traps aktiviert werden. Meist handelt es sich dabei um Tools bzw. Funktionen des Management-Programms die lediglich gestartet werden müssen, nachdem alle Einstellungen vorgenommen wurden.

Zunächst wird der Messempfänger für die folgenden Beispiele auf einen digitalen Sender abgestimmt. Dies geht am Schnellsten mit einem Set-Befehl für die OID amaRecall auf einen Abstimmspeicherplatz an dem ein digitaler Sender gespeichert ist. Mit Get-Befehlen kann überprüft werden, ob das Abstimmen erfolgreich war.

#### <span id="page-12-0"></span>*5.2.1 Konfiguration des Messempfängers*

Um dem Messempfänger den Trap-Empfänger bekannt zu machen, werden in der amaEventTable folgende Einträge gemacht:

- **amaEventCommunity mit Index 0** (also OID: .1.3.6.1.4.1.35128.1.4.1.1.4.0) **auf Wert 'public'**
- **amaEventOwner mit Index 0** (also OID: .1.3.6.1.4.1.35128.1.4.1.1.6.0) **auf IP-Adresse des Trap-Empfängers,** z.B. '192.1.1.0', die IP-Adresse eines Windows-PCs kann z.B. über die Eingabeaufforderung mit ipconfig abgefragt werden.
- **amaEventStatus mit Index 0** (also OID: .1.3.6.1.4.1.35128.1.4.1.1.7.0) **auf '1'** (valid), um die Einträge in dieser Tabellenzeile (Zeile 0, weil Index 0) abzuschließen.

Damit sind alle notwendigen Angaben zum Trap-Empfänger eingetragen.

#### <span id="page-12-1"></span>*5.2.2 Überwachung des Empfangsstatus*

Um den Status locked/unlocked zu überwachen, werden in der amaTrapTable folgende Angaben eingetragen:

- **amaTrapVariable mit Index 0** (also OID: .1.3.6.1.4.1.35128.1.4.3.1.2.0) **auf zu überwachende OID '.1.3.6.1.4.1.35128.1.3.1.0'**, momentan nur möglich für amaState
- **amaTrapEventIndex mit Index 0** (also OID: .1.3.6.1.4.1.35128.1.4.3.1.4.0) **auf '0'**, entspricht dem Tabellenindex des Trap-Empfängers in der amaEventTable
- **amaTrapStatus mit Index 0** (.1.3.6.1.4.1.35128.1.4.3.1.5.0) **auf '1'** (valid), um die Einträge in dieser Tabellenzeile (Zeile 0, weil Index 0) abzuschließen.

Hiermit sind alle notwendigen Werte zur Überwachung des Status locked/unlocked gesetzt. Nun muss ein Trap-Empfangs-Programm/-Tool aktiviert werden. Wenn das Messgerät in den Zustand unlocked geht (z.B. durch Abstecken des Messkabels ausgelöst), kann eine Trap-Nachricht empfangen werden.

#### <span id="page-12-2"></span>*5.2.3 Überwachung des Pegels*

Ein Messwert, z.B. der Pegel, wird überwacht indem in die amaAlarmTable Folgendes eingetragen wird:

- **amaAlarmVariable mit Index 0** (also OID: .1.3.6.1.4.1.35128.1.4.2.1.2.0) **auf zu überwachende OID '.1.3.6.1.4.1.35128.1.2.1.0'**, entspricht amaLevel
- **amaAlarmSampleType mit Index 0** (also OID: .1.3.6.1.4.1.35128.1.4.2.1.3.0) **auf '1'**, entspricht "absolute Value" (zu Deutsch "Absolutwert")
- **amaAlarmFallingThreshold mit Index 0** (also OID: .1.3.6.1.4.1.35128.1.4.2.1.6.0) **auf '30.0dBµV'**, ein 'u' statt 'µ' ist ebenfalls möglich
- **amaAlarmEventIndex mit Index 0** (also OID: .1.3.6.1.4.1.35128.1.4.2.1.7.0) **auf '0'**, entspricht dem Tabellenindex des Trap-Empfängers in der amaEventTable
- **amaAlarmStatus mit Index 0** (also OID: .1.3.6.1.4.1.35128.1.4.2.1.8.0) **auf '1'** (valid), um die Einträge in dieser Tabellenzeile (Zeile 0, weil Index 0) abzuschließen.

Auf diese Weise sind alle notwendigen Angaben zur Überwachung einer Unterschreitung des Pegels unter 30,0dBµV gemacht worden. Ein Trap-Empfangs-Programm/-Tool muss auch hier aktiviert werden, um eine Trap-Nachricht empfangen zu können. Wenn der Pegel unter 30,0dBµV sinkt (auch hier z.B. ausgelöst durch Abstecken des Messkabels), sendet der Messempfänger eine Meldung. Selbstverständlich kann auch ein Wert für amaAlarmRisingThreshold eingetragen werden, wodurch eine Trap-Nachricht bei Überschreiten des angegebenen Werts ausgelöst wird.

# <span id="page-13-1"></span><span id="page-13-0"></span>**Abfrage von Transportstromdaten**

#### <span id="page-13-2"></span>*6.1 Generelle Datenstruktur*

Die sieben Bereiche tsPATPMT, tsSDT, tsNIT, tsEIT, tsTDTTOT, tsBAT und tsLCNT sind ähnlich aufgebaut. Zu jeder Tabelle ama*XY*TTable gibt es eine Angabe über den Zustand (ama*XY*TState) und die Anzahl der Tabelleneinträge (ama*XY*TSize). Eventuell können weitere Informationen abgefragt werden, die die gesamte Tabelle betreffen, wie zum Beispiel die Original-Netzwerk-ID bei SDT und NIT.

Die Einzelheiten zu den Bereichen werden im Kapitel "Die Transportstromtabellen" beschrieben.

#### <span id="page-13-3"></span>*6.1.1 Tabellenzustand*

Durch Abfragen des Tabellenzustands wird eine Transportstromanalyse zur gewünschten Tabelle gestartet. Je nach Datenmenge und Häufigkeit der Übertragung dieser Tabelle erscheint nach einer unterschiedlich langen Zeit eine Antwort.

Der Tabellenzustand wird als "idling" angegeben, wenn der Messempfänger gerade abgestimmt wurde und die Initialanalyse des MPEG-Datenstroms noch nicht abgeschlossen ist. Mit "CRC errors" wird die Unterbrechung der Analyse durch das Auftreten von CRC-Fehlern angezeigt. Die Angabe "time out" bedeutet, dass innerhalb einer bestimmten Zeitspanne keine Informationen zur gewünschten Tabelle im MPEG-Datenstrom ermittelt werden konnten.

Wenn die Transportstromanalyse erfolgreich abgeschlossen wurde, erscheint der Tabellenzustand "complete" und die übrigen Daten können abgerufen werden.

#### <span id="page-13-4"></span>*6.1.2 Tabellengröße*

Die Anzahl der Tabelleneinträge gibt die Länge der Tabelle an. Da der OID Index (die letzte Zahl der OID) nicht größer als 127 sein kann, wird die LCN-Tabelle in Sektionen unterteilt. Die LCN-Liste hat häufig mehr als 127 Einträge und wird deshalb in Sektionen der Größe 127 unterteilt.

#### <span id="page-13-5"></span>*6.1.3 Tabelleninhalt*

Tabelleneinträge können nicht mit Get-Anweisungen sondern nur mit GetNext- bzw. Walk-Befehlen abgefragt werden. Nach dem Abruf des Tabellenzustands mit einem Get-Befehl für ama*XY*TState wird die Tabelle beispielsweise mit einer Walk-Anweisung für ama*XY*TTable ausgelesen. Der Tabelleninhalt wird dabei spaltenweise übertragen. Das bedeutet zunächst werden alle Indizes ama*XY*TIndex empfangen und anschließend die übrigen Spalten mit diesen Indizes jeweils als letzte Stelle der OID übermittelt.

Durch die Aufteilung der amaLCNTTable auf Sektionen erfolgt die Abfrage dieser Tabelle in leicht abgewandelter Form, siehe Kapitel "Besonderheiten bei der Übertragung der amaLCNTTable".

#### <span id="page-13-6"></span>*6.1.4 Besonderheiten bei der Übertragung der amaLCNTTable*

Mit einem GetNext-Befehl auf amaLCNTSectionIndex**.0** wird der erste Sektionsindex abgefragt und gleichzeitig intern gesetzt. Mit einer Walk-Anweisung für amaLCNTIndex**.0** werden maximal die ersten 127 Zeilen der Tabelle ausgelesen.

Sofern eine zweite Sektion vorhanden ist, weil die Tabelle mehr als 127 Einträge hat, kann mit GetNext bei amaLCNTSectionIndex**.1** auf die zweite Sektion umgestellt werden. Auch hier wird der Inhalt dieses Tabellenabschnitts mit GetNext oder Walk ab amaLCNTIndex**.0** ausgelesen. Für weitere Sektionen verfährt man entsprechend.

Die folgende Darstellung veranschaulicht dieses Vorgehen anhand eines Beispiels für eine LCN-Tabelle mit 260 Zeilen.

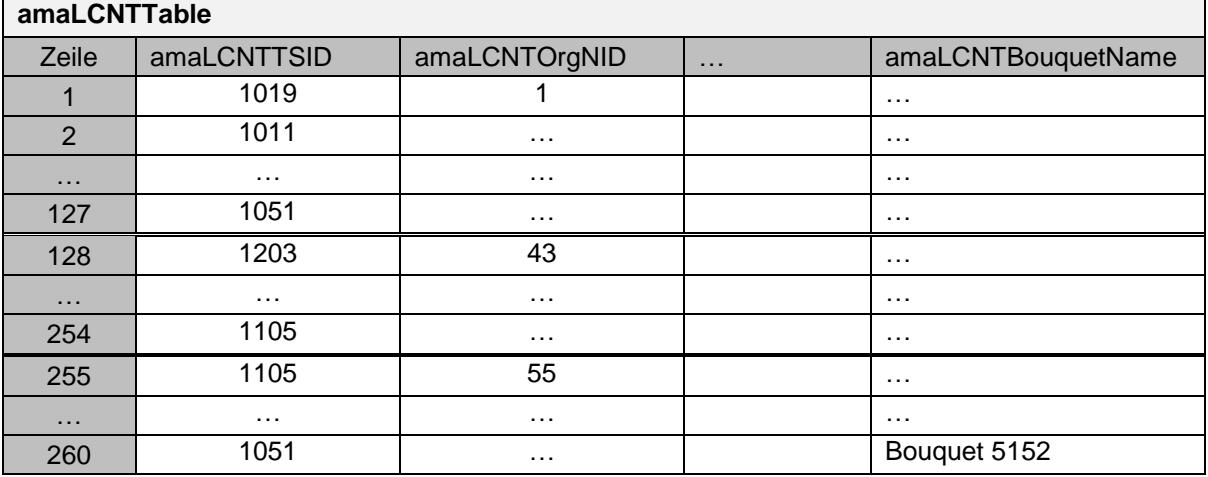

Diese Tabelle wird in zwei Sektionen mit jeweils 127 Einträgen und eine Sektion mit den restlichen 6 Zeilen aufgeteilt. ᄀ

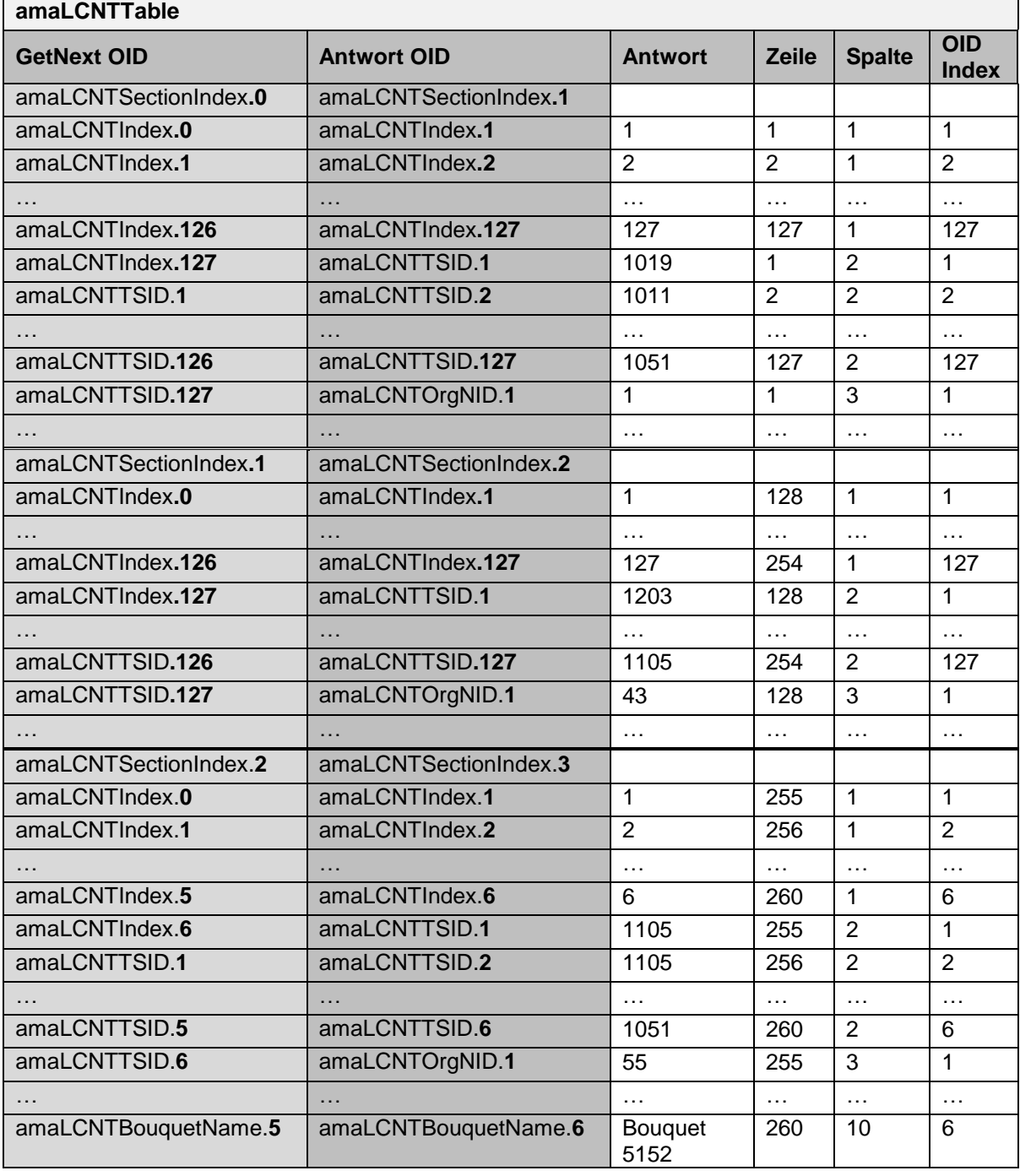

#### *14 Kapitel 6 - Abfrage von Transportstromdaten*

#### <span id="page-15-0"></span>*6.2 Die Transportstromtabellen*

#### <span id="page-15-1"></span>*6.2.1 PATPMT*

Die Program Association Table (PAT) erklärt den Zusammenhang zwischen Programmnummer und dem PID Wert der Transportstrompakete, welche die Programmdefinitionen enthalten. Die Programmnummer ist das nummerische Etikett eines Programms.

Die Program Map Table (PMT) stellt die Zuordnung von Programmnummer zu Programmelementen dar. Ein solches Set an Programmelementen für ein Programm wird als Programmdefinition bezeichnet. Die PMT ist die komplette Sammlung aller Programmdefinitionen eines Transportstroms.

Da die PAT die Programmnummern enthält, die sich in der PMT wiederholen, werden diese beiden Tabellen zusammengefasst. Die amaPATPMTPMTSize gibt die Anzahl an Programmen einschließlich der NIT an.

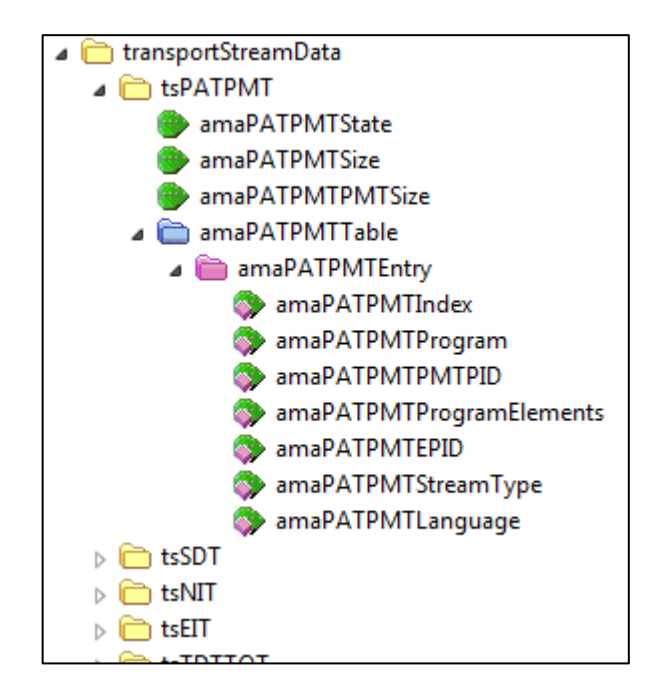

Die folgende Abbildung zeigt ein Beispiel für eine PATPMT, die nach dem spaltenweisen Auslesen über SNMP wieder logisch zusammengesetzt wurde.

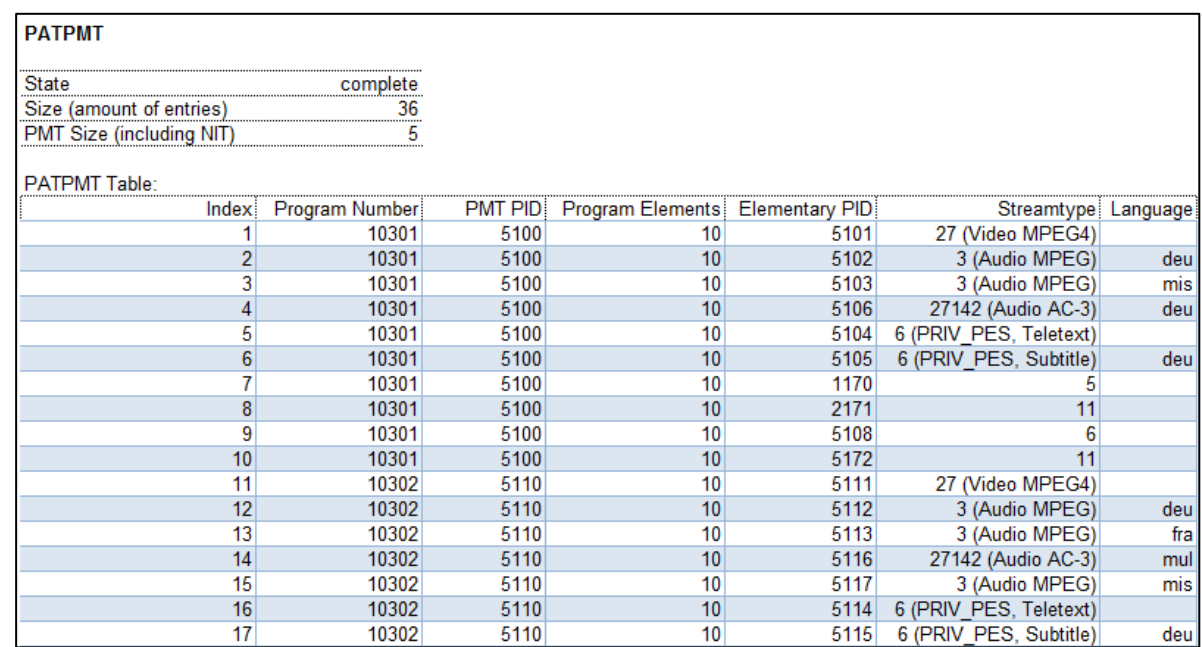

#### <span id="page-16-0"></span>*6.2.2 SDT*

Eine Service Description Table (SDT) beschreibt den Service (das Programm), der in einem bestimmten Transportstrom enthalten ist. Die Programmnummer aus PATPMT kann als Service ID in der SDT wiedergefunden werden.

Zusätzlich zur eigentlichen Tabelle wird im Bereich SDT die Transportstrom-ID und die Originalnetzwerk-ID zur Verfügung gestellt.

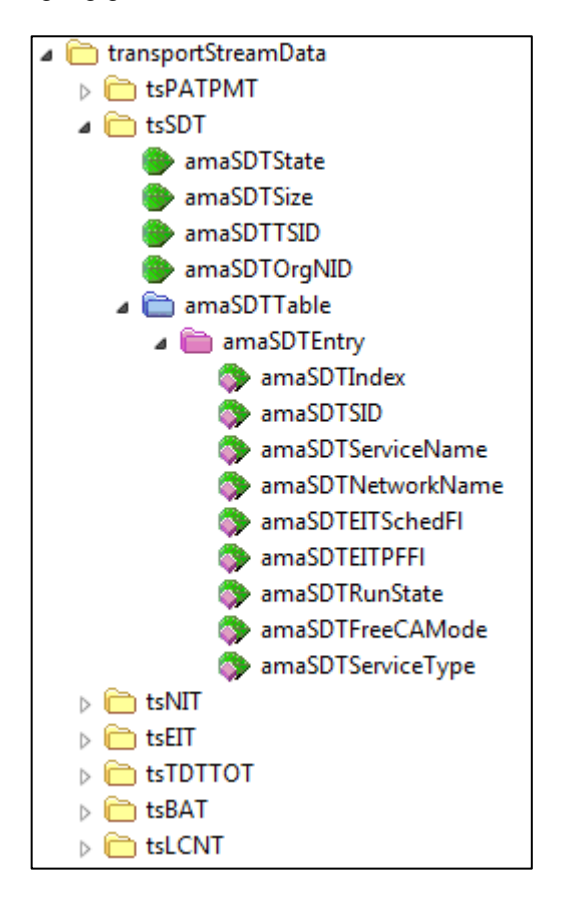

Die folgende Abbildung zeigt ein Beispiel für eine SDT, die nach dem spaltenweisen Auslesen über SNMP wieder logisch zusammengesetzt wurde.

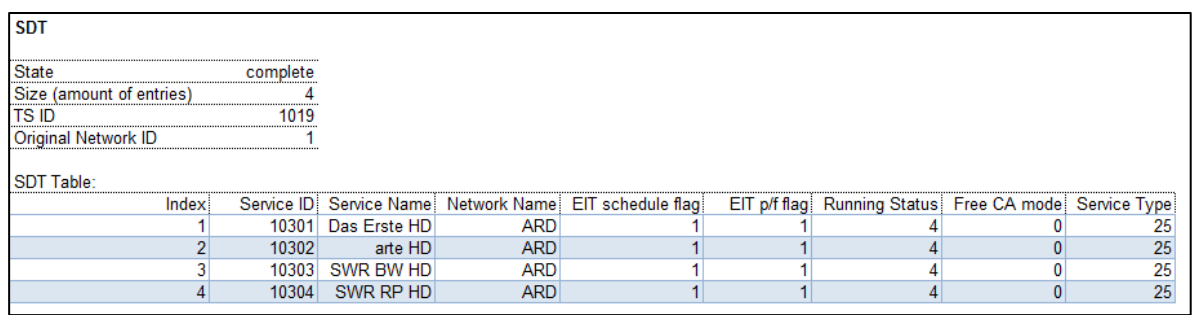

#### *16 Kapitel 6 - Abfrage von Transportstromdaten*

#### <span id="page-17-0"></span>*6.2.3 NIT*

Die Network Information Table (NIT) überträgt die Informationen bezüglich der physikalischen Organisation der Multiplexe/Transportströme, die über ein bestimmtes Netzwerk übertragen werden, und die Eigenschaften des Netzwerks selbst. Die Kombination aus Originalnetzwerk-ID und Transportstrom-ID erlaubt es jeden Transportstrom im Anwendungsbereich eindeutig zu identifizieren.

Die NIT wird mit dem NIT Namen, der Netzwerk-ID und der Anzahl der Sections ergänzt. Sofern Logical Channel Numbering (LCN) Informationen in der NIT vorhanden sind, wird eine LCN und die dazugehörende Service ID angegeben. Die gesamte LCN-Tabelle kann gesondert abgerufen werden, siehe Kapitel "LCNT".

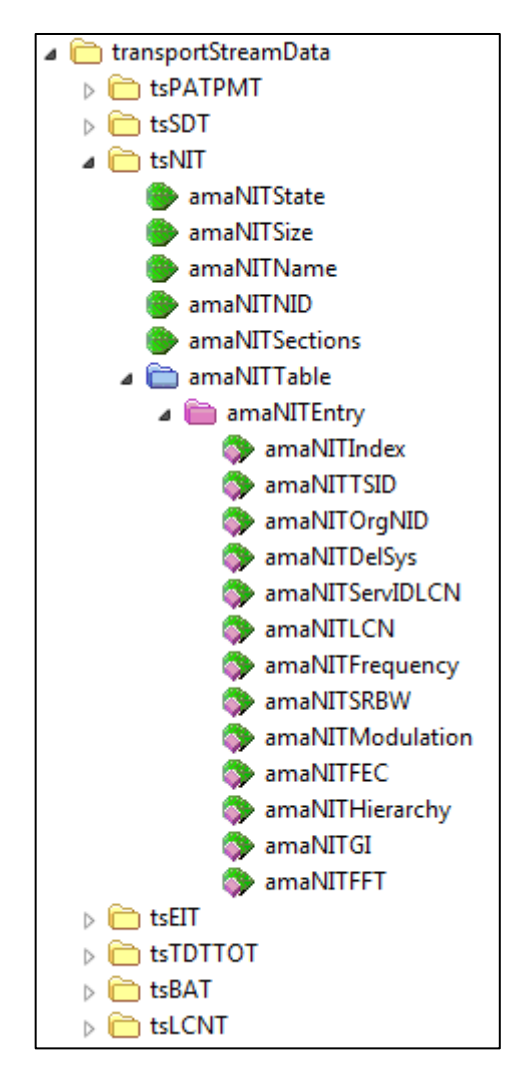

Die folgende Abbildung zeigt ein Beispiel für eine NIT, die nach dem spaltenweisen Auslesen über SNMP wieder logisch zusammengesetzt wurde.

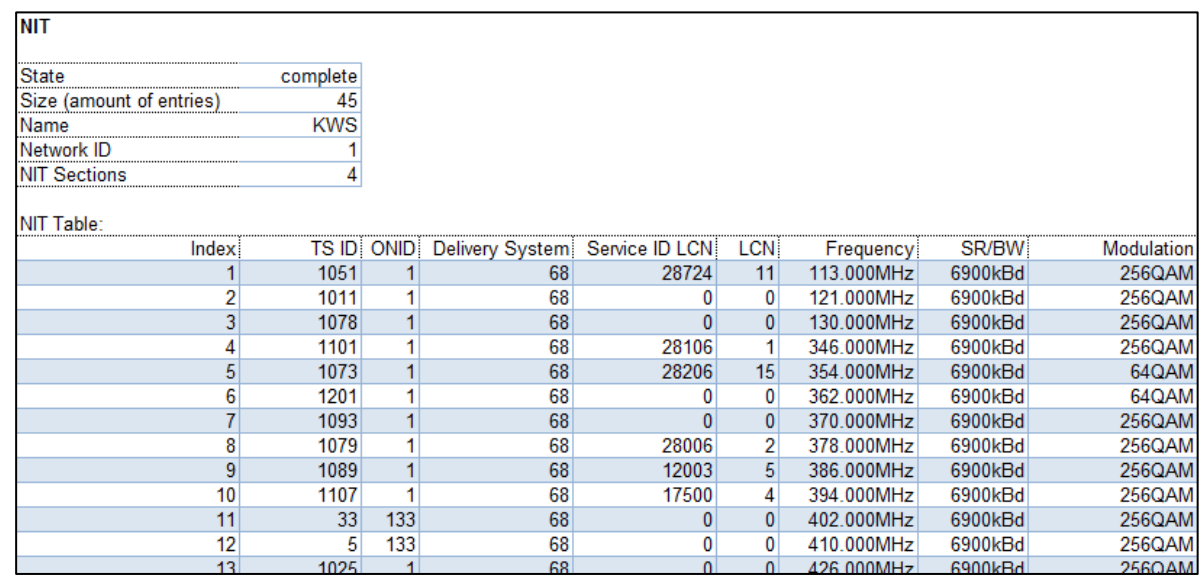

#### <span id="page-18-0"></span>*6.2.4 EIT*

Die Event Information Table (EIT) stellt in chronologischer Reihenfolge Informationen über die Ereignisse (Events) jeden Services zur Verfügung. Über Transportstrom-ID und Originalnetzwerk-ID können die Informationen eindeutig einem Transportstrom zugeordnet werden.

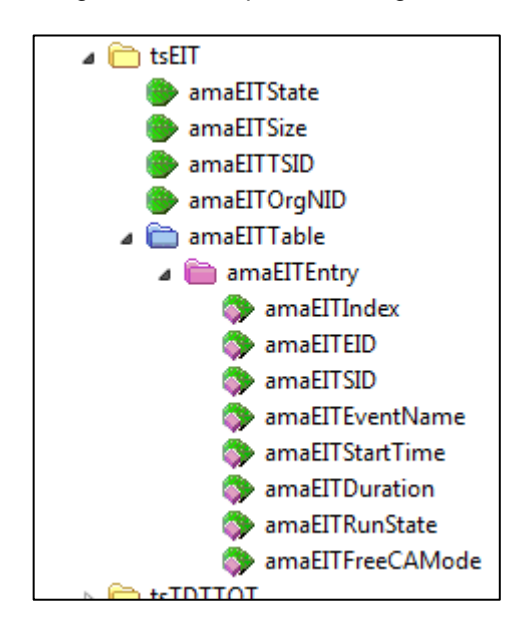

Die folgende Abbildung zeigt ein Beispiel für eine EIT, die nach dem spaltenweisen Auslesen über SNMP wieder logisch zusammengesetzt wurde.

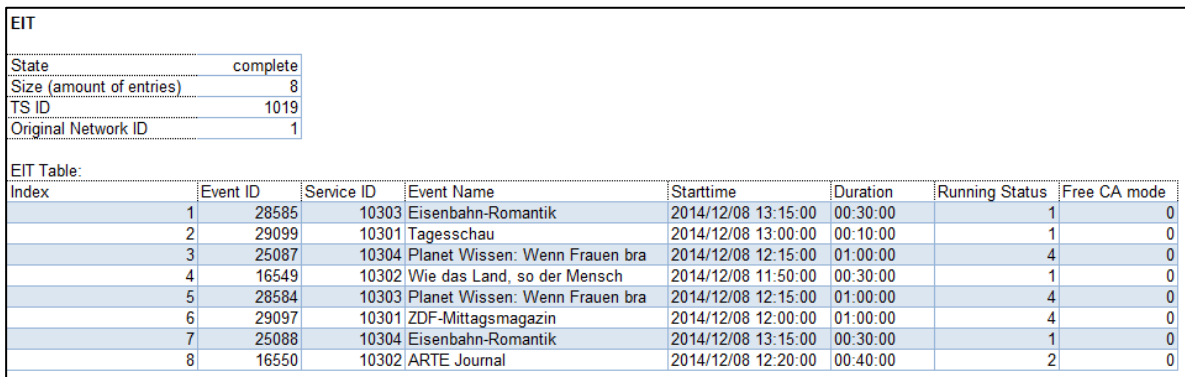

#### <span id="page-19-0"></span>*6.2.5 TDTTOT*

Die Time and Date Table (TDT) enthält die UTC-Zeit und das Datum. Zusätzlich zu diesen Informationen beinhaltet die Time Offset Table (TOT) den lokalen Zeitversatz. Da beide Tabellen die UTC-Zeit und das Datum enthalten, werden sie zusammengefasst. Den Eintrag aus der TOT erkennt man an den vorhandenen Werten für den lokalen Zeitversatz.

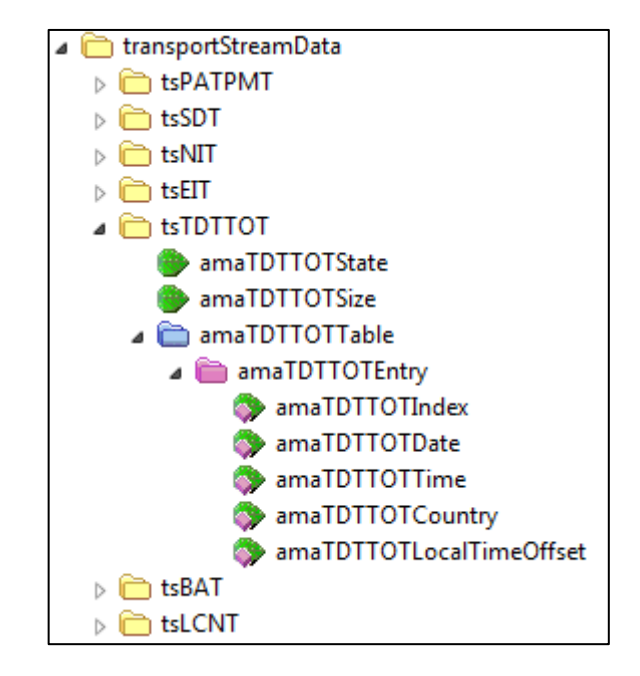

Die folgende Abbildung zeigt ein Beispiel für eine TDTTOT, die nach dem spaltenweisen Auslesen über SNMP wieder logisch zusammengesetzt wurde.

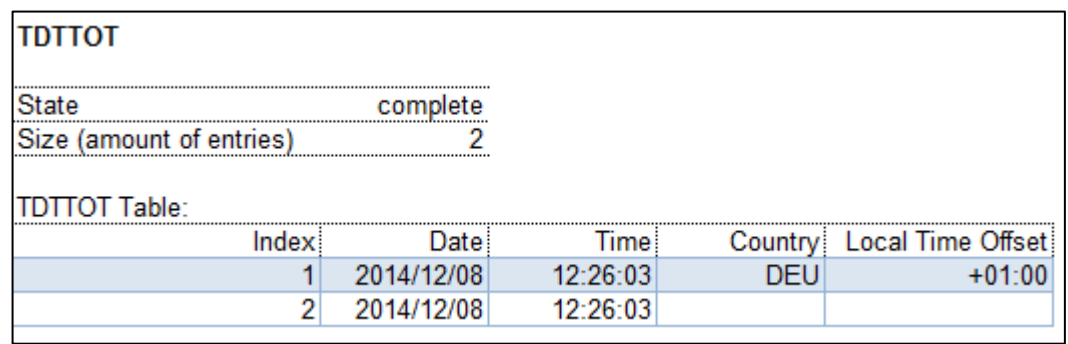

#### <span id="page-20-0"></span>*6.2.6 BAT*

Die Bouquet Association Table (BAT) enthält Informationen über Bouquets. Ein Bouquet ist eine Sammlung an Services, die unter Umständen über Netzwerkgrenzen hinausgehen.

Ein Anwendungsfall sind die LCN Informationen, welche ebenso wie in der NIT auch in der BAT übertragen werden können. Diese Daten werden nicht im Bereich BAT angezeigt, sondern im Bereich LCNT. Nach Angabe einer Bouquet ID aus der BAT mit dem Control-Befehl amaBouquetID, sind die LCN Daten der gewünschten Bouquet ID über die LCNT abrufbar (siehe Kapitel "LCNT").

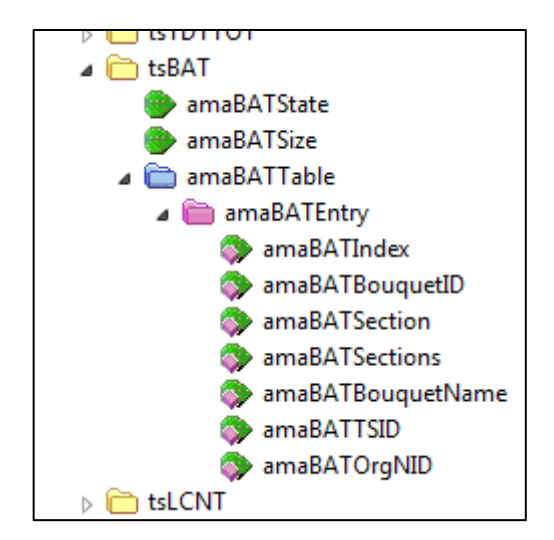

Die folgende Abbildung zeigt ein Beispiel für eine BAT, die nach dem spaltenweisen Auslesen über SNMP wieder logisch zusammengesetzt wurde.

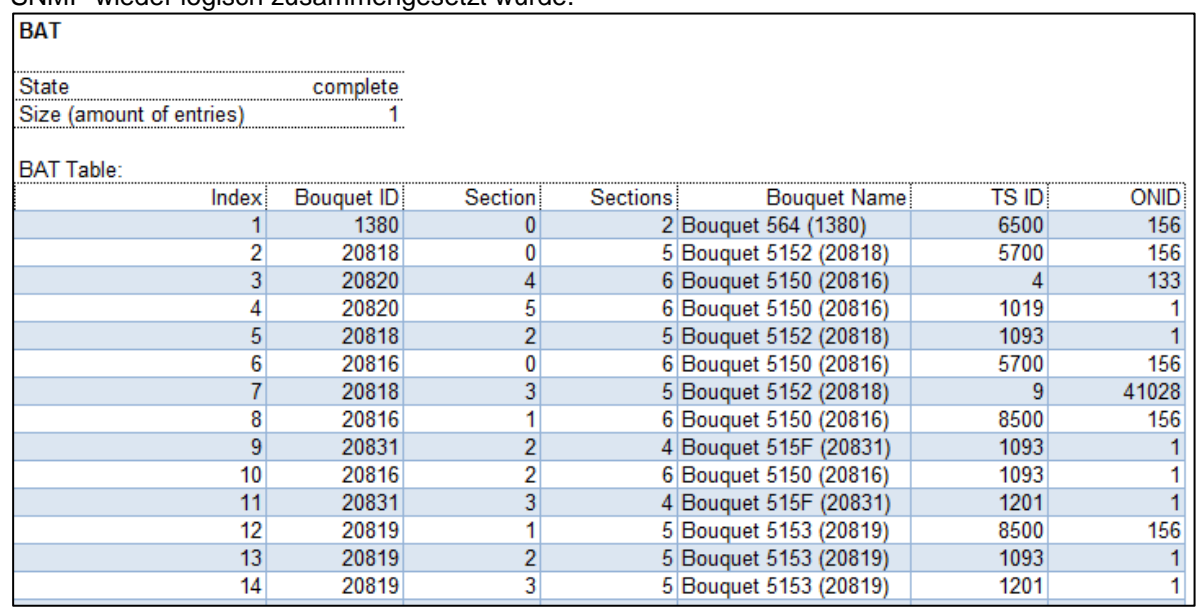

#### *20 Kapitel 6 - Abfrage von Transportstromdaten*

#### <span id="page-21-0"></span>*6.2.7 LCNT*

Logical Channel Numbering (LCN) dient der Zuweisung einer vom Rundfunksender oder Betreiber vergebenen virtuellen Kanalnummer zu einem Programm. Sofern ein Receiver LCN unterstützt, werden die empfangenen Programme gemäß den Vorgaben automatisch in einer bestimmten Reihenfolge sortiert.

Da in der Regel für jedes Programm eine Kanalnummer vergeben wird, ist die LCNT häufig länger als die übrigen Tabellen mit Transportstrominformationen. Deshalb erfolgt die Übermittelung der LCNT etwas anders, als die der anderen Tabellen und wird im Kapitel "Besonderheiten bei der Übertragung der amaLCNTTable" beschrieben.

Wie bereits in vorhergehenden Kapiteln erwähnt, können LCN Informationen in der NIT oder in der BAT vorhanden sein. Wenn am Messgerät keine Einstellungen vorgenommen wurden, wird bei Abfrage von amaLCNTState in der NIT nach LCN Daten gesucht. Falls im Messgerät mit dem Control-Befehl amaBouquetID eine Bouquet ID festgelegt wurde, werden die LCN Informationen mit Hilfe der entsprechenden ID aus der BAT gefiltert.

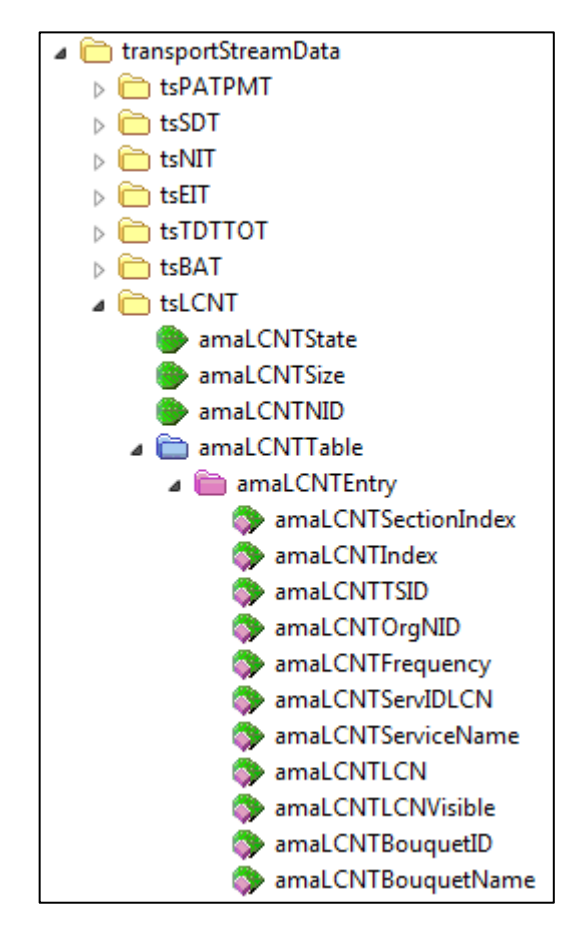

Die folgende Abbildung zeigt ein Beispiel für eine LCNT, die nach dem spaltenweisen Auslesen über SNMP wieder logisch zusammengesetzt wurde. Die LCN Informationen wurden aus der NIT gewonnen, weshalb eine Netzwerk-ID und die Frequenzen angezeigt werden.

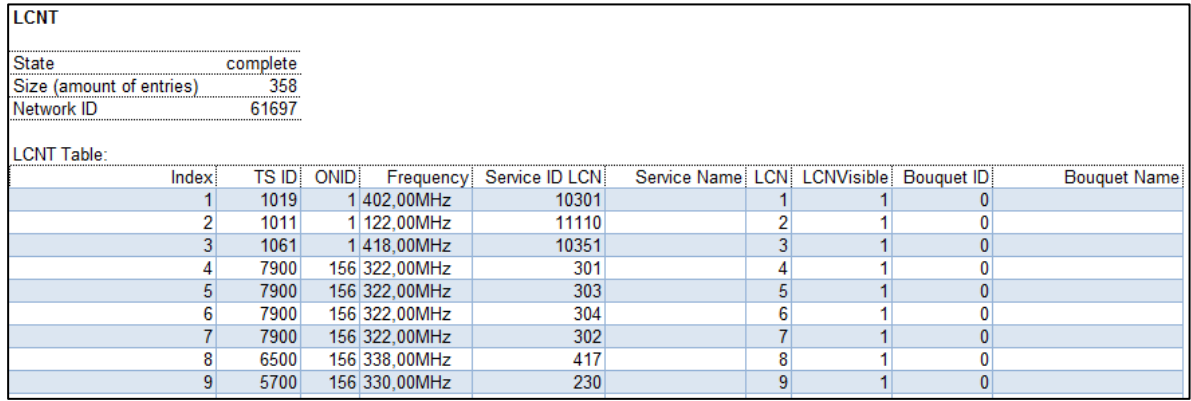

Die folgende Abbildung zeigt ein Beispiel für eine LCNT mit den Daten aus der BAT. Es wird eine Bouquet-ID und ein Bouquet Name dargestellt.

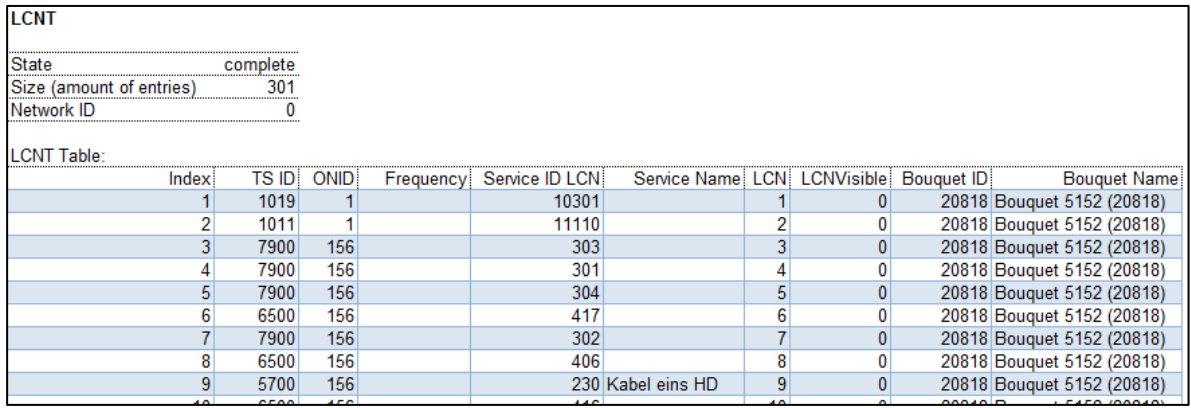

Informationen zum Servicenamen werden nur für den Transportstrom angegeben, auf den das Messgerät zum Zeitpunkt der Datenabfrage abgestimmt ist.

# <span id="page-23-1"></span><span id="page-23-0"></span>**Zugriffsschutz**

#### <span id="page-23-2"></span>*7.1 Registrierung eines Benutzers*

Es besteht die Möglichkeit über amaCurrentRemoteUser aus dem DeviceManagement-Bereich einen Benutzernamen im Gerät zu hinterlegen. Weitere Benutzer, die auf ein Messgerät zugreifen wollen, können durch Abfrage dieses Werts feststellen, ob bereits ein Benutzer das Gerät verwendet.

So kann vermieden werden, dass mehrere Benutzer gleichzeitig aus der Ferne einen Messempfänger bedienen ohne voneinander zu wissen. Um eine Identifikation des Benutzers zu erleichtern empfiehlt es sich, aussagekräftige Benutzernamen zu vergeben.

#### <span id="page-23-3"></span>*7.2 Einrichten einer Tastensperre*

Sofern ein Messgerät sowohl ferngesteuert als auch vor Ort manuell für Messungen verwendet wird, kann das Einrichten einer Tastensperre sinnvoll sein. Durch Setzen von amaKeyLock aus dem DeviceManagement-Bereich auf "ON" wird eine Tastensperre am Gerät aktiviert. Ein Benutzer vor Ort kann das Gerät dann zunächst nicht mehr über die Tasten bedienen. Damit wird zum Beispiel eine unbeabsichtigte Unterbrechung einer Fernüberwachung verhindert.

Durch die Tasten HOME -> 3 -> 1 -> 0 -> ENTER am Messgerät kann die Tastensperre aufgehoben werden. Vom Gerät wird dann eine amaTrapState-Trapnachricht an alle in der Trap-Tabelle eingetragenen Trap-Empfänger versendet. Ein SNMP-Manager wird somit über einen manuellen Zugriff auf das Messgerät informiert.

Mit dem Wert "OFF" für amaKeyLock kann die Tastensperre des Weiteren aus der Ferne aufgehoben werden.

# <span id="page-24-1"></span><span id="page-24-0"></span>**Gerätemodus**

Der Messempfänger kann zwischen normalem Messbetrieb, Analyzer, Konstellationsdiagramm und Scopedarstellung umgeschaltet werden.

Das ist beispielsweise interessant für Screenshots. Dann kann aus der Ferne am Messempfänger die Analyzer-, Konstellationsdiagramm- oder Scopedarstellung aktiviert und eine BMP-Datei erstellt werden. Diese Bilddatei wird automatisch im Flashspeicher gespeichert und kann über FTP an einen PC übertragen werden.

#### <span id="page-24-2"></span>*8.1 Analyzer*

Um den Analyzer des Messgeräts zu aktivieren, wird "ANALYZMODE" an amaDeviceMode aus dem DeviceManagement-Bereich gesendet. Mit den entsprechenden Befehlen aus dem AnalyzerControl-Bereich kann anschließend das Messgerät in den Freeze- oder MaxHold-Modus gesetzt werden.

Mit "RECMODE" an amaDeviceMode wird das Gerät wieder in den normalen Messbetrieb umgeschaltet.

#### <span id="page-24-3"></span>*8.2 Konstellationsdiagramm*

Über den Control-Befehl amaConstDiag kann das Konstellationsdiagramm aktiviert und deaktiviert werden.

Die Umschaltung zur Konstellationsdiagrammdarstellung sollte dabei sinnvoller Weise nur im abgestimmten Zustand bei einem digitalen Kanal bzw. einem modulierten Rückwegsignal erfolgen.

#### <span id="page-24-4"></span>*8.3 Scopedarstellung*

Mit dem Control-Befehl amaScope wird die Scopedarstellung ein- bzw. ausgeschaltet.

Die Umstellung zur Scopedarstellung ist nur bei abgestimmtem, analogem Kanal erfolgreich.

## <span id="page-25-1"></span><span id="page-25-0"></span>**Eigenschaften von FTP**

FTP steht für File Transfer Protocol, setzt wie SNMP auf das IP Protokoll auf und dient der Übertragung von Dateien über IP-Netzwerke.

Ein Gerät im Netzwerk, das Dateien zur Verfügung stellt, wird als FTP Server bezeichnet. Ein PC Programm, welches Dateien hoch- oder herunterladen kann, fungiert als FTP Client. Der Windows Explorer kann beispielsweise als FTP Client verwendet werden, indem in die Adressleiste "ftp://" und die gewünschte IP-Adresse des FTP Servers eingegeben wird.

Es besteht die Möglichkeit eine FTP Verbindung mit Benutzername und Passwort abzusichern. Wenn diese Sicherheit nicht benötigt wird, kann mit dem Benutzernamen "anonymous" öffentlich auf einen FTP Server zugegriffen werden. Beim Messempfänger können gewünschte Zugangsdaten über SNMP mit amaFTPUserName und amaFTPPassword im Bereich fileTransferConfig festgelegt werden.

# <span id="page-26-1"></span><span id="page-26-0"></span>**Dateiübertragung**

Der Speicherplatz im Messgerät für den Dateiaustausch ist der Flashspeicher. Dateien die dort gespeichert sind, wie Screenshots, Abstimmspeicherbelegungen, Kanaltabellen, DataLoggerdateien und UMS Konfigurationsdateien können über FTP heruntergeladen werden. Um die Dateien zum Herunterladen aus der Ferne zu erstellen, können Einstellungen über SNMP vorgenommen werden. Des Weiteren können mit FTP zum Messempfänger übertragene Dateien, wie Firmwaredateien, Abstimmspeicherbelegungen, Kanaltabellen und UMS-Konfigurationsdateien über SNMP Befehle ins Gerät geladen werden.

### <span id="page-26-2"></span>*10.1 Upload*

#### <span id="page-26-3"></span>*10.1.1 Allgemeine Vorgehensweise*

Um Dateien aus der Ferne in das Gerät laden zu können, werden die Dateien zunächst mit einem FTP Client Programm an den Messempfänger übertragen. Nach erfolgreicher Übermittlung der Datei wird das Messgerät dazu veranlasst, die Datei aus dem Flashspeicher zu verwenden. Durch Setzen der OID amaUploadedFileName via SNMP wird dem Messgerät der Name der zu verwendenden Datei mitgeteilt. Die Dateiendung gibt Auskunft über die gewünschte Verwendung der Datei. Mit den OIDs amaUploadedFileExecutionParam1…5 können bei Bedarf Parameter für das Laden der Datei übermittelt werden. Das Setzen von amaUploadedFileStartExecution auf "1" startet den Ladevorgang.

Über Erfolg oder Misserfolg des Ladens informiert die OID amaUploadedFileExecutionState. Im Grundzustand wird "1" für "idle" (Leerlauf) zurückgegeben. Durch Starten des Ladevorgangs wird der Status auf "2" für "executionStarted" (Ausführung gestartet) und nach erfolgreichem Beenden auf "3" für executionSuccessful (Ausführung erfolgreich) gesetzt. Wenn der Dateiname nicht oder keine Dateiendung gesetzt wurde oder die Datei nicht gefunden werden konnte, dann wird der Wert "4" für "errorNoFile" (Fehler, keine Datei) zurückgegeben. Sofern keine Datei mit der im gesetzten Dateinamen angegebenen Dateiendung auf dem Flashlaufwerk gefunden werden konnte, der Dateityp nicht verarbeitet werden kann, oder, sofern überprüfbar, der Dateiinhalt nicht gültig ist, steht der Status auf "5" für "errorWrongFile" (Fehler, falsche Datei). Wenn das Laden der Datei misslungen ist, dann wird "6" für errorExecutionFailed (Fehler, Ausführung fehlgeschlagen) zurückgegeben. Die folgende Tabelle fasst die möglichen Zustände und ihre Bedeutungen zusammen.

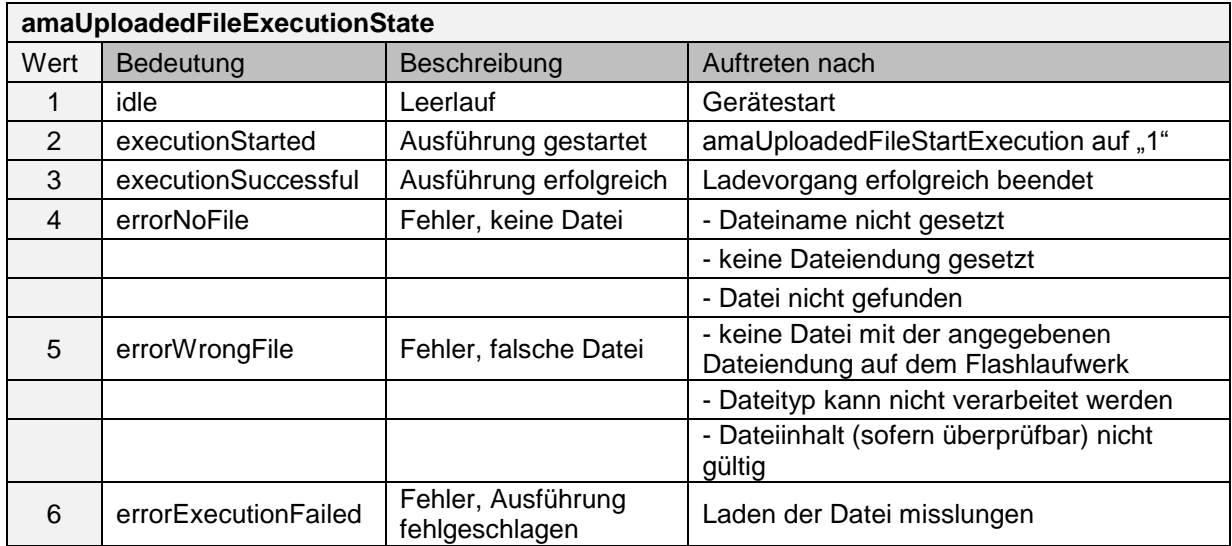

#### <span id="page-27-0"></span>*10.1.2 Firmware Update über Netzwerk*

Um ein Softwareupdate bei einem Messgerät über das Netzwerk durchzuführen, wird zunächst die entsprechende Firmware Datei *\**.bin2 über FTP an das Messgerät übertragen. Hierfür wird ein FTP Client Programm gestartet und eine Verbindung zum Messgerät hergestellt unter Angabe der entsprechenden IP-Adresse. Anschließend wird die Firmware Datei übertragen, falls gewünscht mit FTP Benutzername und Passwort, ansonsten mit dem Benutzernamen "anonymous".

Über SNMP wird der Dateiname einschließlich Dateiendung *\**.bin2 als amaUploadedFileName angegeben. Das Softwareupdate wird durch Setzen von amaUploadedFileStartExecution auf "1" ausgeführt. Durch Abfrage von amaUploadedFileExecutionState wird erkannt, wann das Update erfolgreich durchgeführt wurde, der Rückgabewert ist dann "1".

Da das Messgerät nach einem Update neugestartet wird, muss bei Bedarf eine FTP-Verbindung erneut aufgebaut werden.

#### <span id="page-27-1"></span>*10.1.3 Kanaltabelle über Netzwerk hochladen*

Wie bei einem Firmware Update (siehe Kapitel [10.1.2](#page-27-0) [Firmware Update](#page-27-0) über Netzwerk) wird auch für das Laden einer Benutzerkanaltabelle zunächst die Datei *\**.cha über FTP übertragen. Eine Benutzerkanaltabelle kann mit der PC Software AMA.remote oder nach einem Blind Scan an einem Messgerät erstellt werden.

Über SNMP wird der Dateiname einschließlich Dateiendung *\**.cha als amaUploadedFileName angegeben. Das Laden der Benutzerkanaltabelle wird durch Setzen von amaUploadedFileStartExecution auf "1" ausgeführt. Durch Abfrage von amaUploadedFileExecutionState wird erkannt, wann der Ladevorgang erfolgreich war, der Rückgabewert ist dann "3".

#### <span id="page-27-2"></span>*10.1.4 Abstimmspeicherbelegung über Netzwerk hochladen*

Wie bei einem Firmware Update (siehe Kapitel [10.1.2](#page-27-0) [Firmware Update](#page-27-0) über Netzwerk) wird auch für das Laden einer Abstimmspeicherbelegung zunächst die Datei \*.mem über FTP übertragen. Eine Abstimmspeicherbelegung kann mit der PC Software AMA.remote oder an einem Messgerät erstellt werden.

Über SNMP wird der Dateiname einschließlich Dateiendung \*.mem als amaUploadedFileName angegeben. Das Laden der Abstimmspeicherbelegung wird durch Setzen von amaUploadedFileStartExecution auf "1" ausgeführt. Durch Abfrage von amaUploadedFileExecutionState wird erkannt, wann der Ladevorgang erfolgreich war, der Rückgabewert ist dann "3".

#### <span id="page-27-3"></span>*10.1.5 UMS-Konfigurationsdatei über Netzwerk hochladen*

Wie bei einem Firmware Update (siehe Kapitel [10.1.2](#page-27-0) [Firmware Update](#page-27-0) über Netzwerk) wird auch für das Laden einer Datei mit den UMS Einstellungen zunächst die Datei \*.ums über FTP übertragen. Eine UMS-Konfigurationsdatei kann an einem Messgerät erstellt werden.

Über SNMP wird der Dateiname einschließlich Dateiendung \*.ums als amaUploadedFileName angegeben. Das Laden der UMS-Konfigurationsdatei wird durch Setzen von amaUploadedFileStartExecution auf "1" ausgeführt. Durch Abfrage von amaUploadedFileExecutionState wird erkannt, wann der Ladevorgang erfolgreich war, der Rückgabewert ist dann "3".

#### <span id="page-27-4"></span>*10.2 Download*

#### <span id="page-27-5"></span>*10.2.1 Allgemeine Vorgehensweise*

Um Dateien aus der Ferne vom Messempfänger herunterladen zu können, müssen diese zuerst im Flashspeicher bereit stehen. Welche Datei für einen Download erstellt werden soll, wird über SNMP durch die Dateiendung des amaFileToDownloadName Werts festgelegt. Mit den OIDs amaFileToDownloadGenerationParam1…5 können bei Bedarf Parameter für das Erstellen der Datei übermittelt werden. Mit dem Setzen von amaFileToDownloadStartGeneration auf "1" wird die Erzeugung der Datei ausgelöst.

#### *AN001 Fernsteuerung V3.0*

Über Erfolg oder Misserfolg der Dateierzeugung informiert die OID amaFileToDownloadGenerationState. Im Grundzustand wird "1" für "idle" (Leerlauf) zurückgegeben. Durch Starten des Erstellvorgangs wird der Status auf "2" für "generationStarted" (Erstellen gestartet) und nach erfolgreichem Beenden auf "3" für generationSuccessful (Erstellen erfolgreich) gesetzt. Wenn eine Datei mit dem angegebenen Dateinamen bereits vorhanden ist, wird der Wert "4" für "errorFileAlreadyExists" (Fehler, Datei existiert bereits) zurückgegeben. Sofern nicht genügend Speicherplatz vorhanden ist, wird der Wert "5" für "errorNotEnoughtMemorySpace" (Fehler, nicht genügend Speicherplatz) übertragen. In diesem Fall können über FTP nicht benötigte oder bereits anderweitig gesicherte Dateien gelöscht werden, um Speicherplatz zu schaffen. Fehlt der Dateiname oder wurde keine Dateiendung angegeben, steht der Status auf "6" für "errorFilenameInvalid" (Fehler, Dateiname ungültig). Das Erstellen einer Datei schlägt fehl mit "7" für "errorGenerationFailed" (Fehler, Erstellen fehlgeschlagen), wenn das Dateisystem nicht bereit ist, das Messgerät sich im falschen Modus befindet, die benötigten Daten nicht zur Verfügung stehen, die Freischaltung einer bestimmten Option fehlt oder das Erstellen misslungen ist. Die folgende Tabelle fasst die möglichen Zustände und ihre Bedeutungen zusammen.

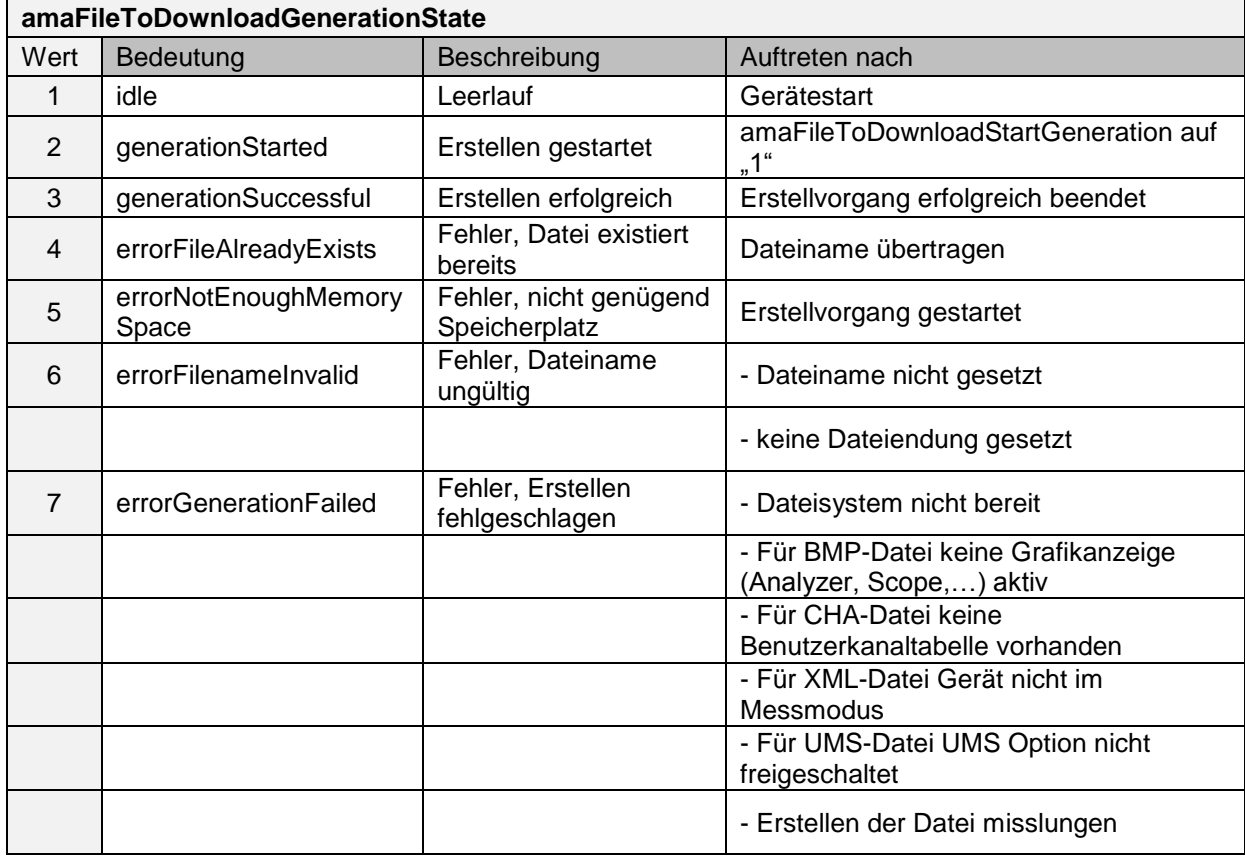

#### <span id="page-28-0"></span>*10.2.2 Kanaltabelle über Netzwerk herunterladen*

Über SNMP wird der gewünschte Dateiname einschließlich Dateiendung *\**.cha als amaFileToDownloadName angegeben. Das Erstellen der Benutzerkanaltabelle wird durch Setzen von amaFileToDownloadStartGeneration auf "1" ausgeführt. Durch Abfrage von amaFileToDownloadGenerationState wird erkannt, wann der Erstellvorgang erfolgreich war, der Rückgabewert ist dann "3".

Anschließend kann die entsprechende Kanaltabellendatei *\**.cha über FTP vom Messgerät heruntergeladen werden. Hierfür wird ein FTP Client Programm gestartet und eine Verbindung zum Messgerät hergestellt unter Angabe der entsprechenden IP-Adresse. Anschließend wird die Kanaltabellendatei übertragen, falls gewünscht mit FTP Benutzername und Passwort, ansonsten mit dem Benutzernamen "anonymous". Eine Benutzerkanaltabelle kann mit der PC Software AMA.remote oder an einem Messgerät bearbeitet werden.

#### *28 Kapitel 10 - Dateiübertragung*

#### <span id="page-29-0"></span>*10.2.3 Abstimmspeicherbelegung über Netzwerk herunterladen*

Über SNMP wird der gewünschte Dateiname einschließlich Dateiendung *\**.mem als amaFileToDownloadName angegeben. Das Erstellen der Abstimmspeichertabelle wird durch Setzen von amaFileToDownloadStartGeneration auf "1" ausgeführt. Durch Abfrage von amaFileToDownloadGenerationState wird erkannt, wann der Erstellvorgang erfolgreich war, der Rückgabewert ist dann "3".

Wie beim Herunterladen einer Benutzerkanaltabelle (siehe Kapitel [10.2.2](#page-28-0) [Kanaltabelle über](#page-28-0)  [Netzwerk herunterladen\)](#page-28-0) kann auch für die Abstimmspeichertabelle anschließend die entsprechende Abstimmspeicherbelegung über FTP übertragen werden. Eine Abstimmspeicherbelegung kann mit der PC Software AMA.remote oder an einem Messgerät bearbeitet werden.

#### <span id="page-29-1"></span>*10.2.4 Messreihen über Netzwerk erstellen und herunterladen*

Über SNMP wird der gewünschte Dateiname einschließlich Dateiendung *\**.xml als amaFileToDownloadName angegeben.

Der Speicherplatz, ab dem die Messreihe beginnen soll, kann mit amaFileToDownloadGenerationParam1 angegeben werden. Die Messreihe endet am ersten leeren Speicherplatz oder spätestens am Abstimmspeicherende. Wird dieser Parameter nicht gesetzt, beginnt die Messreihe mit Speicherplatz 1.

Für eine Datenaufzeichnung, die sich auf den Pegel beschränkt, kann der amaFileToDownloadGenerationParam2 Wert auf "1" für "Nur Pegel" gesetzt werden. Wenn dieser Parameter nicht angegeben wird, werden alle beim DataLogger gemessenen Werte gespeichert.

Das Erstellen der DataLogger-Datei wird durch Setzen von amaFileToDownloadStartGeneration auf "1" ausgeführt. Durch Abfrage von amaFileToDownloadGenerationState wird erkannt, wann der Erstellvorgang erfolgreich war, der Rückgabewert ist dann "3".

Wie beim Herunterladen einer Benutzerkanaltabelle (siehe Kapitel [10.2.2](#page-28-0) [Kanaltabelle über](#page-28-0)  [Netzwerk herunterladen\)](#page-28-0) kann auch für die Messreihe anschließend die entsprechende DataLogger-Datei über FTP übertragen werden. Eine DataLogger-Datei kann am PC mit einem Tabellenkalkulationsprogramm oder der Software AMA.remote bearbeitet werden. Genauere Details zum Messdatenspeicher finden sich in der AMA310 Antennen-Messempfänger Bedienungsanleitung.

#### <span id="page-29-2"></span>*10.2.5 Hardcopy Dateien über Netzwerk erstellen und herunterladen*

Um eine Kopie des aktuellen Grafikbildschirms als BMP-Datei zu speichern, wird zunächst die gewünschte Darstellung aktiviert. Die folgende Tabelle zeigt die notwendigen Einstellungen für den entsprechenden Screenshot.

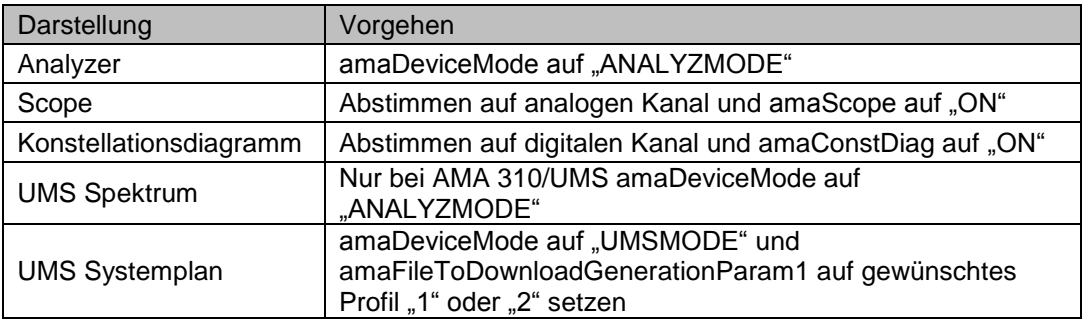

Über SNMP wird der Dateiname einschließlich Dateiendung *\**.bmp als amaFileToDownloadName angegeben.

Das Erstellen der BMP-Datei wird durch Setzen von amaFileToDownloadStartGeneration auf "1" ausgeführt. Durch Abfrage von amaFileToDownloadGenerationState wird erkannt, wann der Erstellvorgang erfolgreich war, der Rückgabewert ist dann "3".

Das Messgerät wird wieder in den Grundzustand versetzt, indem die Einstellungen rückgängig gemacht werden oder indem amaRestart auf "1" gesetzt wird.

Wie beim Herunterladen einer Benutzerkanaltabelle (siehe Kapitel [10.2.2](#page-28-0) [Kanaltabelle über](#page-28-0)  [Netzwerk herunterladen\)](#page-28-0) kann auch für die Hardcopy anschließend die entsprechende BMP-Datei über FTP übertragen werden. Eine BMP-Datei kann beispielsweise mit einem Bildbetrachtungsprogramm am PC geöffnet werden.

#### <span id="page-30-0"></span>*10.2.6 UMS-Konfigurationsdatei über Netzwerk herunterladen*

Über SNMP wird der gewünschte Dateiname einschließlich Dateiendung *\**.ums als amaFileToDownloadName angegeben. Das Erstellen der UMS-Konfigurationsdatei wird durch Setzen von amaFileToDownloadStartGeneration auf "1" ausgeführt. Durch Abfrage von amaFileToDownloadGenerationState wird erkannt, wann der Erstellvorgang erfolgreich war, der Rückgabewert ist dann "3".

Wie beim Herunterladen einer Benutzerkanaltabelle (siehe Kapitel [10.2.2](#page-28-0) [Kanaltabelle über](#page-28-0)  [Netzwerk herunterladen\)](#page-28-0) kann auch für die UMS-Einstellungen anschließend die entsprechende UMS-Konfigurationsdatei über FTP übertragen werden. Eine UMS-Konfigurationsdatei kann in ein weiteres Messgerät geladen werden.

#### **KWS Electronic Test Equipment GmbH**

Tattenhausen · Raiffeisenstraße 9 · 83109 Großkarolinenfeld Telefon 00 49 .(0) 80 67 .90 37-0 · Telefax 00 49 .(0) 80 67 .90 37-99 info@kws-electronic.de · **www.kws-electronic.de**